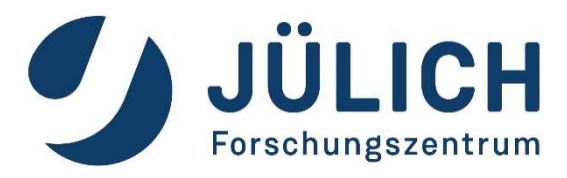

# Remote Visualization<br>at JSC (with ParaView)<br>and the Supercomputing Centre. For Schungszentrum Jülich GmbH. Germany<br>Algorithms, Tools & Methods Lab Visualization<br>Henvig Zilkon, 2023/06/01 Remote Visualization<br>at JSC (with ParaView)<br>Jülich Supercomputing Centre, Forschungszentrum Jülich GmbH, Germany<br>Algorithms, Tools & Methods Lab Visualization<br>Herwig Zilken, 2023/06/01 Remote Visualization<br>at JSC (with ParaView)<br>Algorithms, Tools & Methods Lab Visualization<br>Herwig Zilken, 2023/06/01 Remote Visualization at JSC (with ParaView)

Herwig Zilken, 2023/06/01

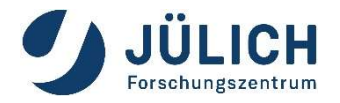

Algorithms, Tools & Methods Lab Visualization

## **Scientific Visualization**

– R&D + support for visualization of scientific data

## **E** Virtual/Augmented Reality

– VR visualization based on Unreal Engine, with head mounted displays and tablet computers for data analysis and presentation

### **E** Multimedia

– multimedia productions for websites (e.g. Youtube), presentations or on TV

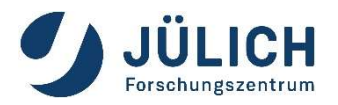

## JUWELS: closer look at login nodes

## **Cluster**

4 x Login Nodes with GPU

- **u** juwelsvis00 to juwelsvis03
- (juwelsvis.fz-juelich.de)
- 768 GB RAM each
- 
- $\blacksquare$  12 GB RAM on GPU  $\blacksquare$
- 9 x Login Nodes without GPU
	- **u** juwels-cluster

## Booster:

4 x Login Nodes without GPU

- **u** juwels-booster
- no Xserver, no GPU  $\rightarrow$  limited usage for visualization

Keep in mind: software rendering is possible on any node

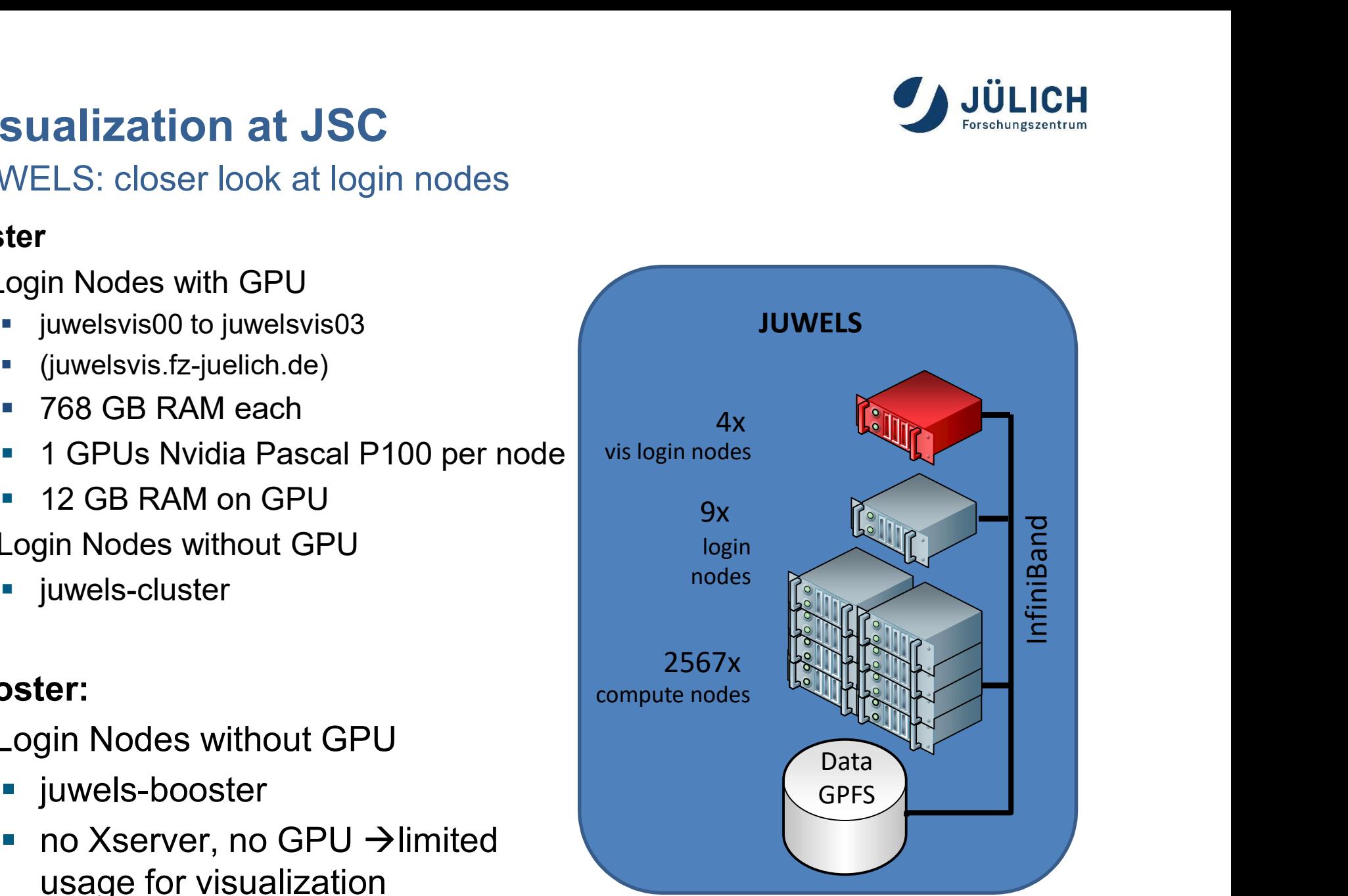

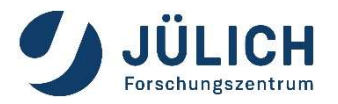

JURECA-DC: closer look at login nodes

## 12 x Login Nodes with GPU

- **u** jureca01 to jureca12
- (jureca.fz-juelich.de)
- 
- 
- 48 GB RAM on each GPU

Keep in mind: software rendering is possible on any node

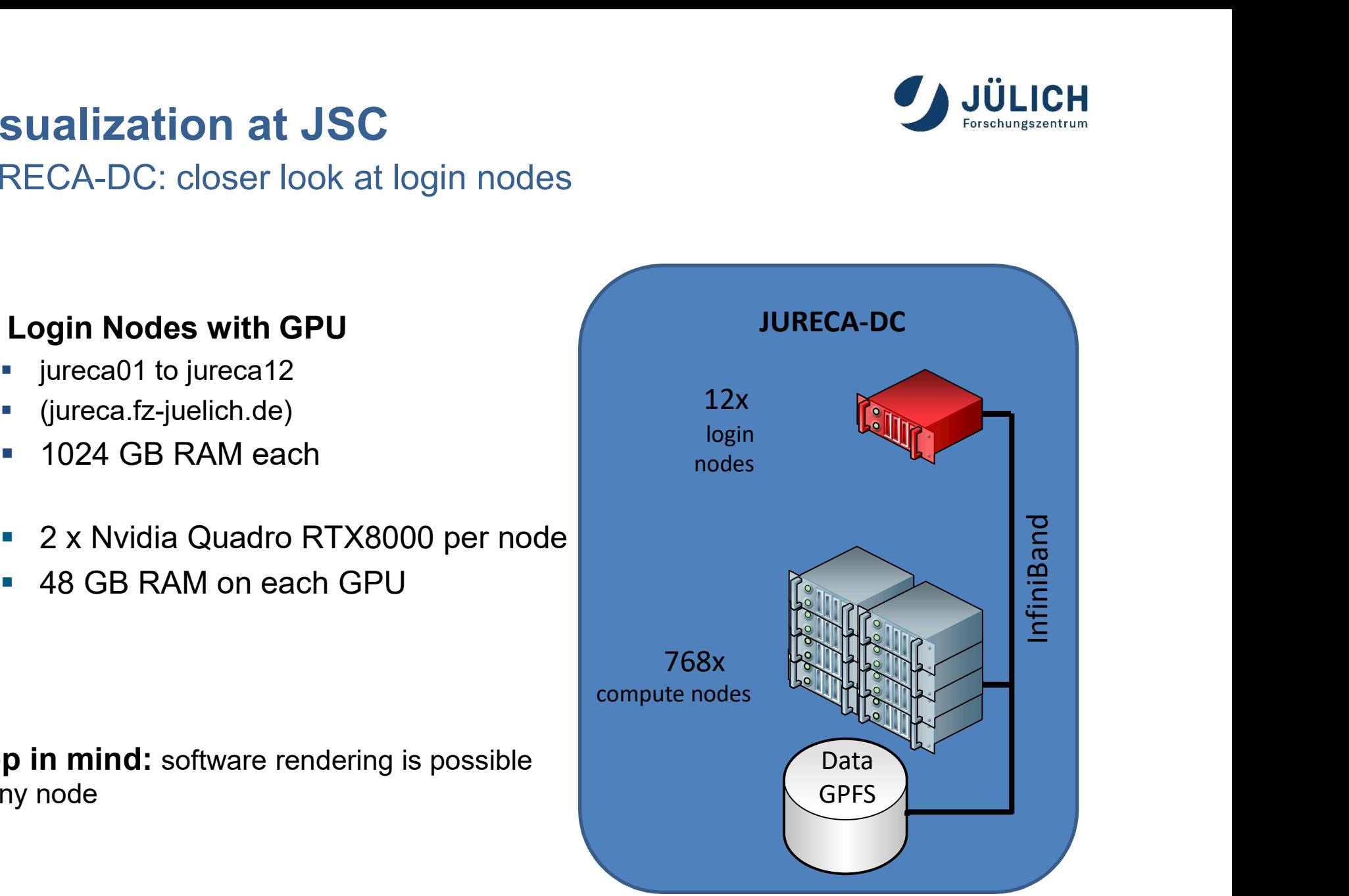

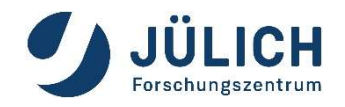

General Software Setup

## Typical Software Stack for Visualization

Base Software:

X-Server, X-Client (Window-Manager)

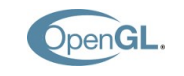

X

**OPENGLICH**<br>
The Setup<br>
Mack for Visualization<br>
Mack for Visualization<br>
Mack for Visualization<br>
OpenGL (libGL.so, libGLU.so, libglx.so), Nvidia or Mesa driver<br>
Xpra re Setup<br>X-Server, X-Client (Window-Manager)<br>OpenGL (libGL.so, libGLU.so, libglx.so), Nvidia or Mesa driver<br>Xpra<br>Virtual Network Computing: VNC-Server, VNC-Client<br>VirtualGL (for remote hardware rendering, if possible)<br>Pend

## Middleware:

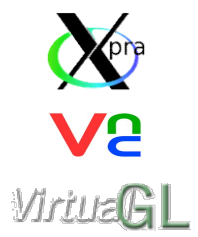

Xpra

Virtual Network Computing: VNC-Server, VNC-Client

Parallel and Remote Rendering App, In-Situ Visualization:

**All** ParaView ParaView VisIt

Other Visualization Packages (more packages on user demand):

Blender, GPicView, VTK, VMD

# Remote 3D Visualization **Remote 3D Visualization<br>at Jülich Supercomputing Centre**

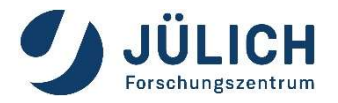

- X forwarding + Indirect Rendering slow, maybe incompatible  $\rightarrow$  bad idea
- "intrinsic remote capable" visualization apps application dependent error-prone setup ■ X forwarding + Indirect Rendering<br>
slow, maybe incompatible → bad idea<br>
■ "intrinsic remote capable" visualization apps<br> **application dependent error-prone setup**<br>
■ Xpra - stream application content with H.264 + Virtua
- Xpra stream application content with H.264 + VirtualGL
	- Can be started with a click in Jupyter@JSC
- - **Simple, but full featured remote desktop**
	- Does not run from Jupyter@JSC

# Remote 3D Visualization Remote 3D Visualization<br>with X Forwarding + Indirect Rendering

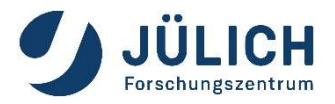

# Traditional Approach (X forwarding + Indirect Rendering) **e 3D Visualization**<br>
orwarding + Indirect Rendering<br>
al Approach (X forwarding + Indirect Rendering)<br> **ssh –X <USERID>@<SERVER>**<br>
X extension to X Window System<br>
y runs on user workstation<br>
command are encapsulated inside

- uses GLX extension to X Window System
- X display runs on user workstation
- OpenGL command are encapsulated inside X11 protocol stream
- OpenGL commands are executed on user workstation

### disadvantages

- User's workstation requires a running X server.
- User's workstation requires a graphic card capable of the required OpenGL.
- User's workstation defines the quality and speed of the visualization.
- User's workstation requires all data needed to visualize the 3d scene.
- This approach is known to be error prone (OpenGL version mismatch, …)

## Try to AVOID for 3D visualization.

# Remote 3D Visualization Remote 3D Visualization<br>with Xpra/VNC + VirtualGL<br>• X-applications forwarded by Xpra (or VNC) appear on the local deskt

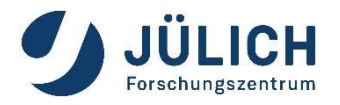

- **Example 3D Visualization**<br>With Xpra/VNC + VirtualGL<br> **Examplications forwarded by Xpra (or VNC) appear on the local desktop as normal windows<br>
<b>Example:** allows disconnection and reconnection without disrupting the forwar
- allows disconnection and reconnection without disrupting the forwarded application
- advantages
	- No X is required on user´s workstation (X display on server).
	- No OpenGL is required on user´s workstation (only images are send).
	- Quality of visualization does not depend on user's workstation.
	- Data size send is independent from data of 3d scene.
	- **Disconnection and reconnection possible.**
- - it intercepts the GLX function calls from the application and rewrites them.
- WIFT X-pra/VINC + VIFTUALGL<br>
 X-applications forwarded by Xpra (or VNC) appear on the local desktop as normal windows<br>
 allows disconnection and reconnection without disrupting the forwarded application<br>
 **advantages**<br> ■ The corresponding GLX commands are then sent to the X display of the 3d X server, which has a 3D hardware accelerator attached.
- Good solution for any OpenGL application

# https://xpra.org/

https://sourceforge.net/projects/turbovnc/

# **How to use Xpra @ JSC<br>How to start an Xpra session:<br>• From JupyterLab@JSC How to use Xpra @ JSC**

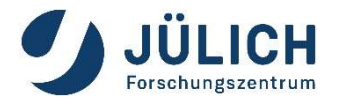

**From JupyterLab@JSC** 

https://jupyter-jsc.fz-juelich.de

- See next slides
- Very easy setup, no additional software needed (only browser) **to use Xpra @ JSC**<br>
start an Xpra session:<br> **rom JupyterLab@JSC**<br>
<u>ttps://jupyter-jsc.fz-juelich.de</u><br>
■ See next slides<br>
■ Very easy setup, no additional software needed (only b<br>
■ Can be a litte bit slow sometimes<br>
Itern Alternative: start Apra session:<br>
• From JupyterLab@JSC<br>
• See next slides<br>
• See next slides<br>
• Very easy setup, no additional software needed (only browser)<br>
• Can be a litte bit slow sometimes<br>
• Alternative: start Xpr start an Xpra session:<br> **rom JupyterLab@JSC**<br>
<u>ttps://jupyter-jsc.fz-juelich.de</u><br>
■ See next slides<br>
■ Very easy setup, no additional software needed (only browser)<br>
■ Can be a litte bit slow sometimes<br>
Iternative: start X Frame Prince Controller and Alternative Prince Controller<br>
The strip of the strip of the installer<br>
See next slides<br>
The very easy setup, no additional software needed (only browser)<br>
The can be a little bit slow sometimes **The Humper Constrained Constrained Constrained Ween See next slides**<br>
■ See next slides<br>
■ Very easy setup, no additional software needed (only browser)<br>
■ Can be a litte bit slow sometimes<br>
Iternative: start Xpra sessio
	-
- -
	-
	-

# **Xpra Integration in JupyterLab@JSC**<br>. Go to <u>https://jupyter-jsc.fz-juelich.de</u> and login

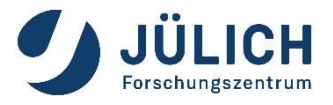

1. Go to https://jupyter-jsc.fz-juelich.de and login

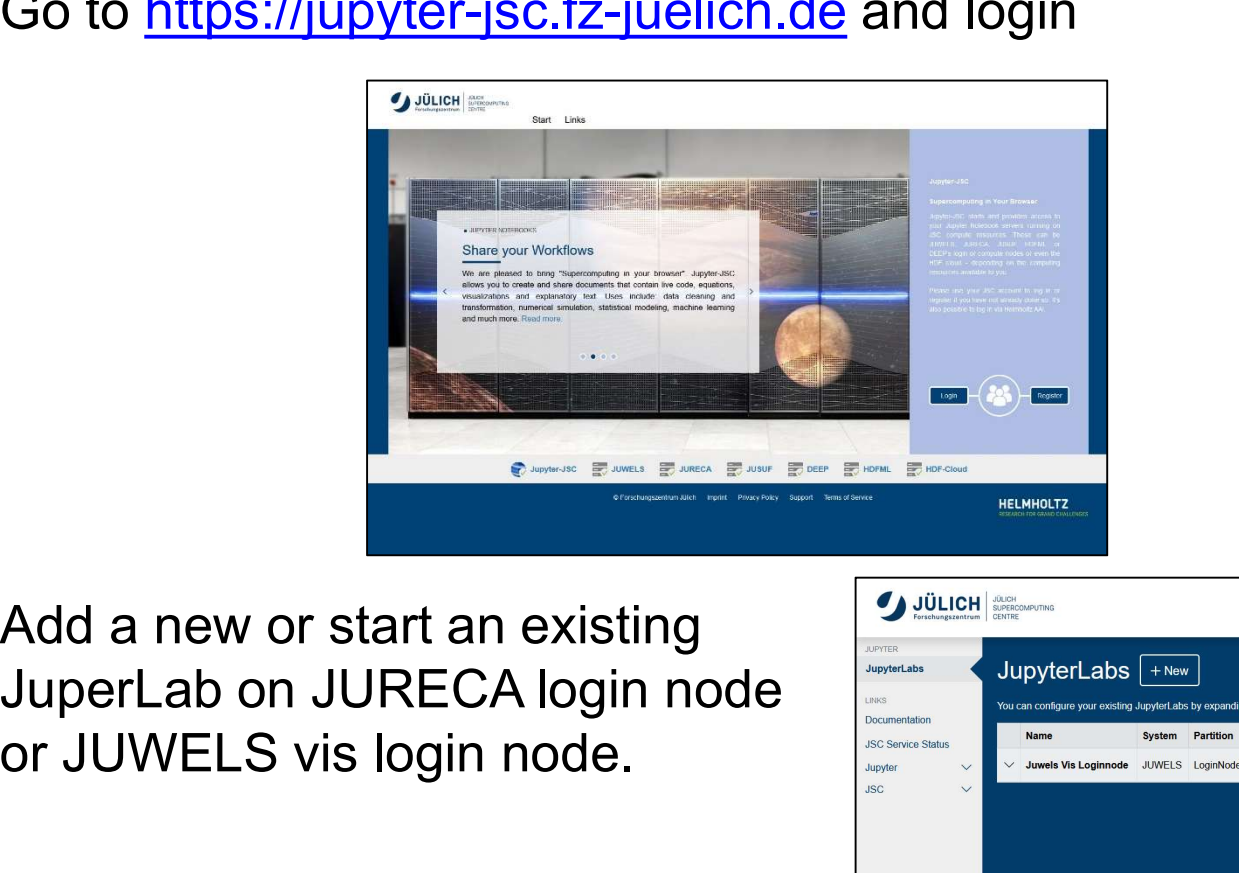

2. Add a new or start an existing 2. or JUWELS vis login node.

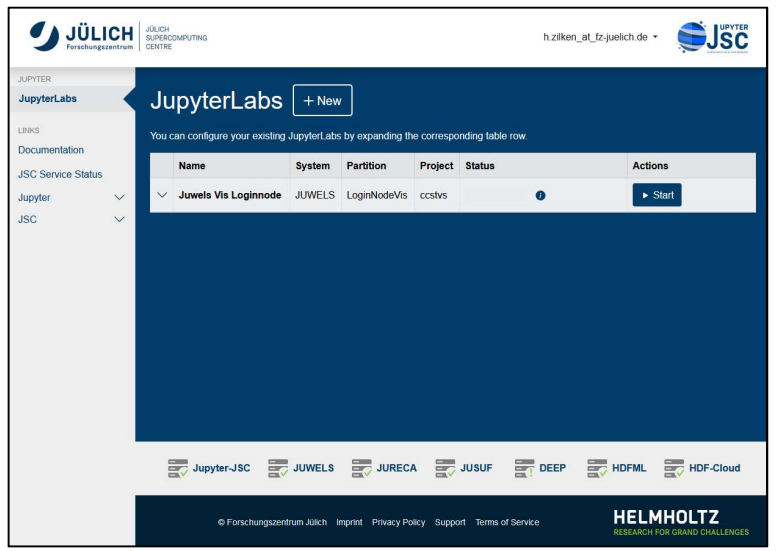

# **Xpra Integration in JupyterLab@JSC**<br>The interpretive in the details of the contract of the contract File of the contract File of the contract of the contract Contract Contract Contract Contract Contract Contract Contract

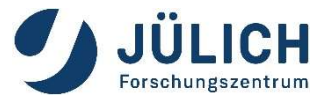

3. If needed, start a new launcher by menue: File  $\rightarrow$  New Launcher. **Dra Integration in JupyterLab@JSC**<br>If needed, start a new launcher by menue: File  $\rightarrow$  New Launcher.<br>In the launcher: click on the Xpra icon

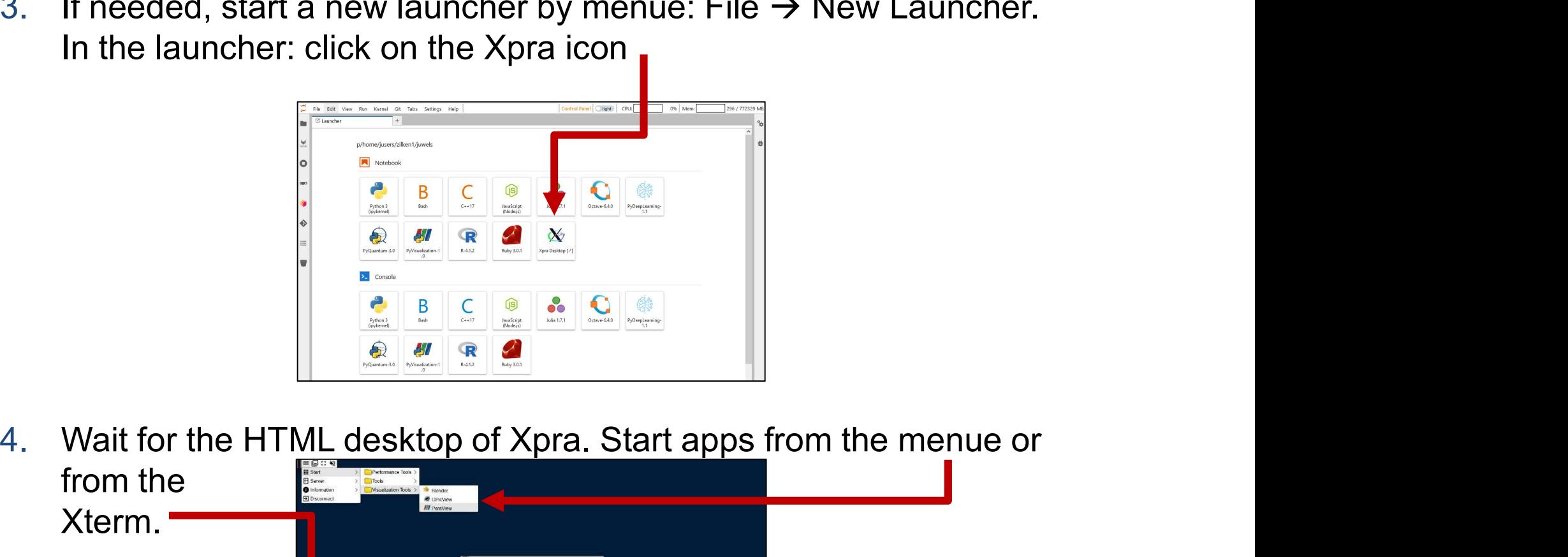

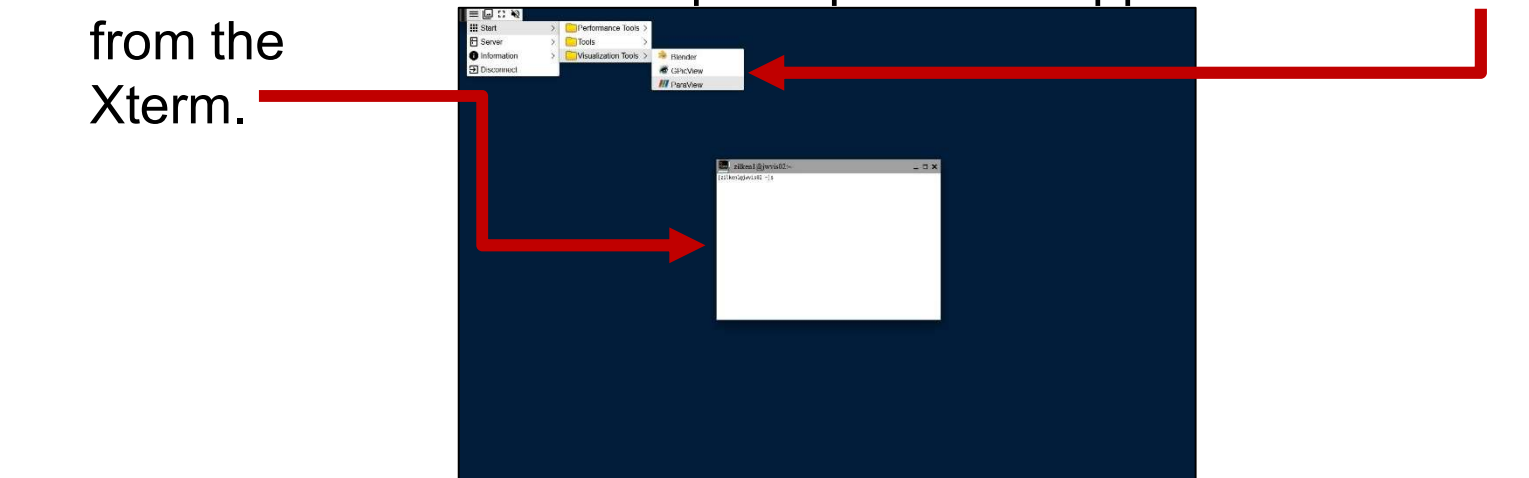

# Xpra Integration in JupyterLab@JSC

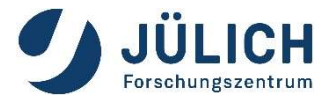

Suite Start ParaView in the Xpra environment in your browser, direct<br>
5. Start ParaView in the Xpra environment in your browser, direct<br>
access to data stored on HPC filesystem<br>
Use Xpra Menue or load modules<br>
Subset of th access to data stored on HPC filesystem pra Integration in JupyterLab@JSC<br>Start ParaView in the Xpra environment in your bro<br>access to data stored on HPC filesystem<br>Use Xpra Menue or load modules<br>ml\_Stages/2022\_GCC/11.2.0\_ParaStationMPI/<br>ml\_ParaView/5.10.1

ml Stages/2022 GCC/11.2.0 ParaStationMPI/5.5.0-1 ml ParaView/5.10.1

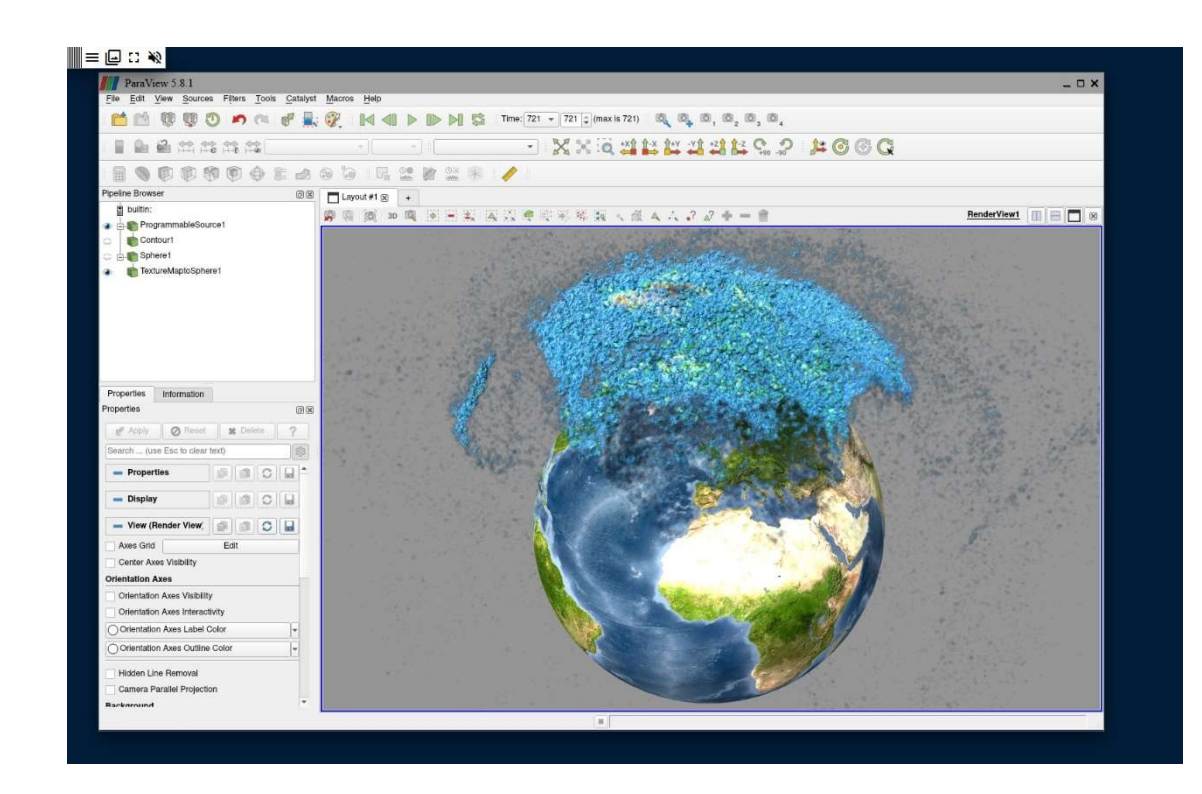

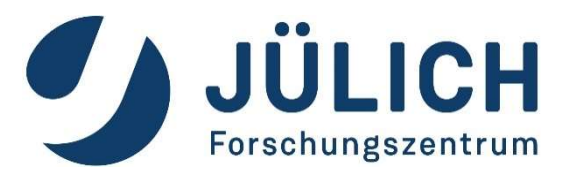

# Page 13 Mitglied der Helm<br>
Protechingszentrum<br>
2 Mitglied der Helm<br>
2 Mitglied der Helm<br>
2 Mitglied der Helmholtz-Gemeinschaft<br>
2 Mitglied der Helmann (1987)<br>
2 Mitglied der Helmann (1987)<br>
2 Mitglied der Helmann (1987)<br>
2 Jülich Supercomputing Centre, Forschungszeit<br>Jülich Supercomputing Centre, Forschungszeit<br>Jülich GmbH, Germany<br>Jülich GmbH, Germany<br>Jülich GmbH, Germany Jülich GmbH, Germany Jülich GmbH, Germany Jülich GmbH, Germany Jülich Algorithms, Tools & Methods Lab Visualization<br>Algorithms, Tools & Methods Lab Visualization<br>Lab Visualization<br>Lab Visualization<br>Lab Visualization<br>Lab Visualization How to start<br>
Forschungszentrum<br>
Spra manually Mow to start<br>
Xpra manually

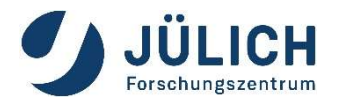

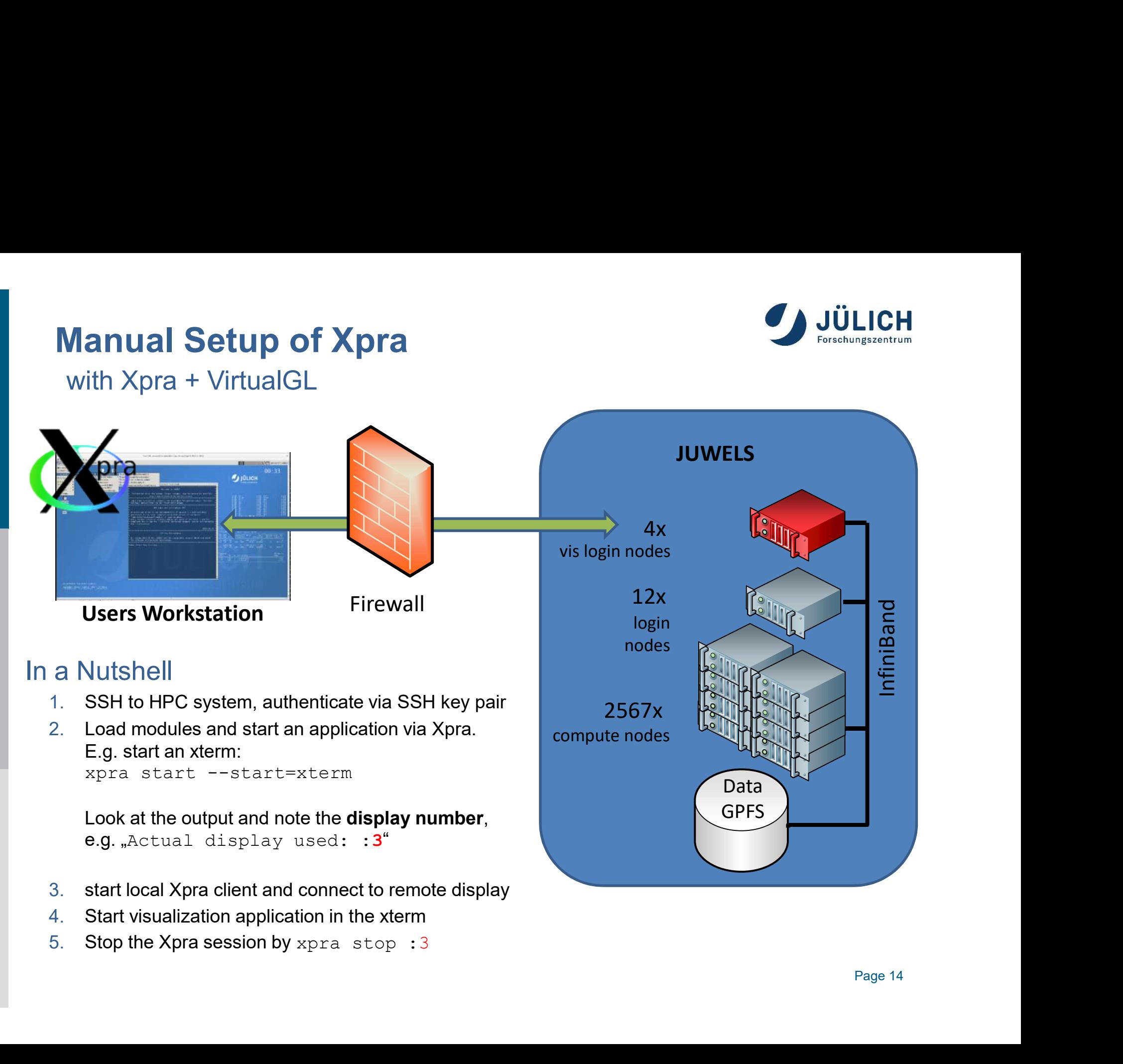

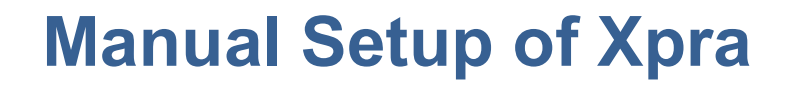

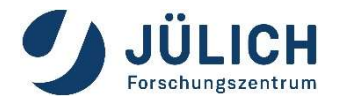

Manual Setup of Xpra<br>Manual Setup of Xpra<br>Manual Setup with the Win a key manager<br>Manuager

- Manual Setup of Xpra<br>Step 1: store your private ssh key in a key manager<br>Nindows: use pageant from the PuTTY<br>(https://www.putty.org/) Windows: use pageant from the PuTTY<br>
The PuTTY<br>
Windows: use pageant from the PuTTY<br>
(https://www.putty.org/)<br>
Linux: start ssq-agent (if not already running) (https://www.putty.org/)
- Manual Setup of Xpra<br>
Step 1: store your private ssh key in a key manager<br>
 Windows: use pageant from the PuTTY<br>
(https://www.putty.org/)<br>
 Linux: start ssg-agent (if not already running)<br>
ssh-add your private key Setup of Xpra<br>
ore your private ssh key in a key manager<br>
ws: use pageant from the PuTTY<br>
<u>/www.putty.org/</u>)<br>
start ssg-agent (if not already running)<br>
ssh-add your private key<br>
in to a (visualization) login pode Step 1: store your private ssh key in a key manager<br>
Windows: use pageant from the PuTTY<br>
(https://www.putty.org/)<br>
- Linux: start ssg-agent (if not already running)<br>
ssh-add your private key<br>
Step 2: login to a (visualiza (https://www.putty.org/)<br>Linux: start ssg-agent (if not already running)<br>ssh-add your private key<br>p 2: login to a (visualization) login node<br>Linux:<br>ssh <USERID>@juwelsvis02.fz-juelich.de<br>Windows:<br>connect via a ssh client, Linux: start ssg-agent (if not already running)<br>ssh-add your private key<br>p 2: login to a (visualization) login node<br>**Linux:**<br>ssh <USERID>@juwelsvis02.fz-juelich.de<br>**Windows:**<br>connect via a ssh client, e.g. PuTTY

# **Linux:**

# ■ Windows:

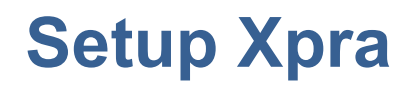

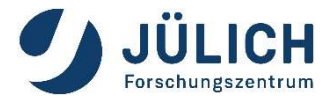

# Setup Xpra<br>Step 3: start xpra on HPC node and notice the display-<br>number in the output **Setup Xpra**<br>Step 3: start xpra on HPC node and notice the<br>number in the output<br>For example, start an xterm in Xpra: **Setup Xpra**<br>Step 3: start xpra on HPC node and notice the display-<br>number in the output<br>For example, start an xterm in Xpra:<br> $\frac{1}{2}$ <br> $\frac{1}{2}$ <br> $\frac{1}{2}$   $\frac{1}{2}$   $\frac{1}{2}$   $\frac{1}{2}$   $\frac{1}{2}$   $\frac{1}{2}$   $\frac{1}{2}$   $\frac{1}{$ Step 3: start xpra on HPC node and notice the display-<br>number in the output<br>For example, start an xterm in Xpra:<br>jwvis02> m1 Stages/2023 GCCcore/.11.3.0 xpra/4.4.3<br>jwvis02> xpra start --start-xterm<br>...<br>Actual display used:

jwvis02> ml Stages/2023 GCCcore/.11.3.0 xpra/4.4.3 Step 3: start xpra on HPC node and notice the commber in the output<br>For example, start an xterm in Xpra:<br>jwvis02> ml Stages/2023 GCCcore/.11.3.0 xpra/4.4.3<br>jwvis02> xpra start --start=xterm<br>...<br>Actual display used: :3<br>The ...

### Actual display used: :3

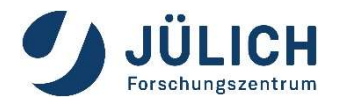

Setup Xpra manually<br>Step 4: connect to Xpra session<br>Install Xpra on your local machine. Download from<br>https://www.xpra.org/ (or just use your packagemanage Setup Xpra manually<br>Step 4: connect to Xpra session<br>Install Xpra on your local machine. Download from<br>https://www.xpra.org/ (or just use your packagemanager in<br>Linux) **Setup Xpra manually<br>Step 4: connect to Xpra session**<br>Install Xpra on your local machine. Download from<br>https://www.xpra.org/ (or just use your packagemanager in<br>Linux) Linux) Linux: University of the Step 4: connect to Xpra session<br>
Unstall Xpra on your local machine. Download from<br>
<u>https://www.xpra.org/</u> (or just use your packagemanager<br>
Linux: use command (or GUI like Windows)<br>
Linux: use co Step 4: connect to Xpra session<br>
Install Xpra on your local machine. Download from<br>
https://www.xpra.org/ (or just use your packagemanag<br>
Linux: use command (or GUI like Windows)<br>
local\_machine> xpra attach<br>
ssh://USERNAME Install Xpra on your local machine. Download from<br>
Linux: use command (or GUI like Windows)<br>
local machine> xpra attach<br>
ssh://USERNAME@juwelsvis02.fz-juelich.de/3<br>
Windows: use Xpra GUI:<br>
Windows: use Xpra GUI:<br>
A K K K ( Setup Xpra manually<br>Step 4: connect to Xpra session

ssh://USERNAME@juwelsvis02.fz-juelich.de/3

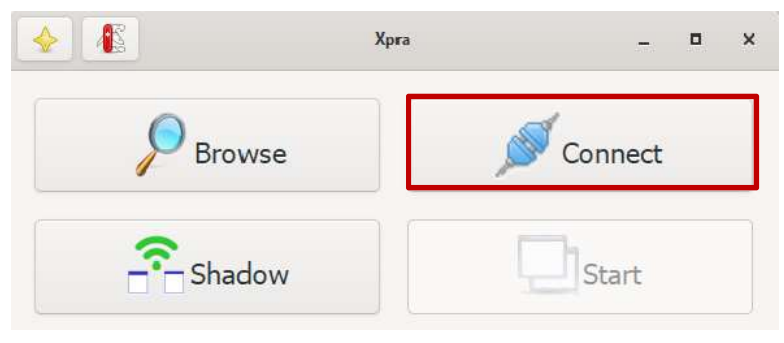

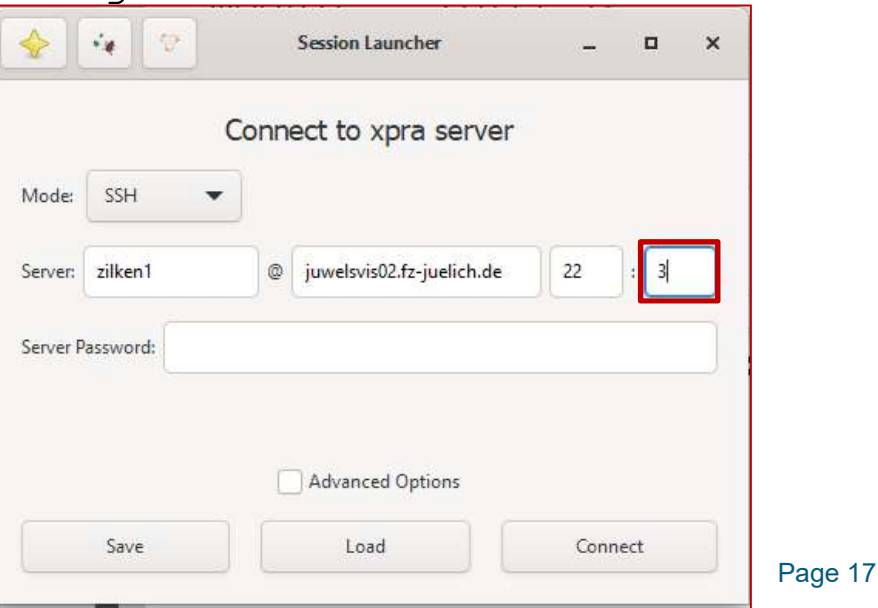

# Setup Xpra

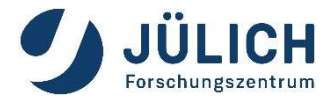

Setup Xpra<br>Step 4: start visualization application<br>After successful connection, an xterm window will show up on your<br>local desktop. Setup Xpra<br>Step 4: start visualization application<br>After successful connection, an xterm window will show up on your<br>local desktop.<br>Start your application there, e.g. ParaView 5.10.1: **Setup Xpra**<br>Step 4: start visualization applicatio<br>After successful connection, an xterm wind<br>local desktop.<br>Start your application there, e.g. ParaView Setup Xpra<br>
Step 4: start visualization application<br>
After successful connection, an xterm window will show up on your<br>
local desktop.<br>
Start your application there, e.g. ParaView 5.10.1:<br>  $\frac{1}{\frac{1}{2} \cdot \frac{31}{2} \cdot \frac{31}{2$ 

 $\text{Step 5: When you are done, stop the session by } \text{wave} \leq \frac{1}{2} \sum_{\substack{n=1 \text{odd } n \text{ odd}}}^{\text{best} \times \text{best} \times \text{best}} \sum_{\substack{n=1 \text{odd } n \text{ odd}}}^{\text{best} \times \text{best} \times \text{best}} \sum_{\substack{n=1 \text{odd } n \text{ odd}}}^{\text{best} \times \text{best} \times \text{best}} \sum_{\substack{n=1 \text{odd } n \text{ odd}}}^{\text{best} \times \text{best} \times \text{best}} \sum_{\substack{n=1 \text{odd } n \text{ odd}}}^{\text{best} \times$ Filtent Libert Controller Controller Controller Controller Controller Controller Controller Controller Controller Section Controller Controller Controller Controller Controller Controller Controller Controller Controller C

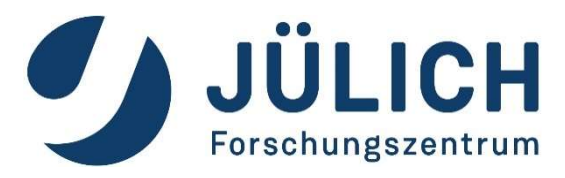

# POULICH<br>Proteching<br>Exchange<br>Exchange<br>Exchange<br>Advised der Helmholtz-Gemeinschaft<br>- Gemeinschaft<br>- Gemeinschaft<br>- Gemeinschaft<br>- Gemeinschaft<br>- Gemeinschaft<br>- Gemeinschaft<br>- Gemeinschaft<br>- Gemeinschaft<br>- Gemeinschaft<br>- Geme Jülich Supercomputing Centre, Forschungszeit<br>Jülich Supercomputing Centre, Forschungszeit<br>Jülich GmbH, Germany Jülich GmbH, Germany Jülich GmbH, Germany Jülich GmbH, Germany Jülich GmbH, GmbH, GmbH, G<br>Jülich GmbH, GmbH, Gm Algorithms, Tools & Methods Lab Visualization<br>Algorithms, Tools & Visualization<br>Lab Visualization<br>Lab Visualization How to start<br>
Borschungszentrum<br>
BOW to start<br>
BOW CSESSION a VNC session

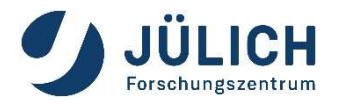

# Remote 3D Visualization

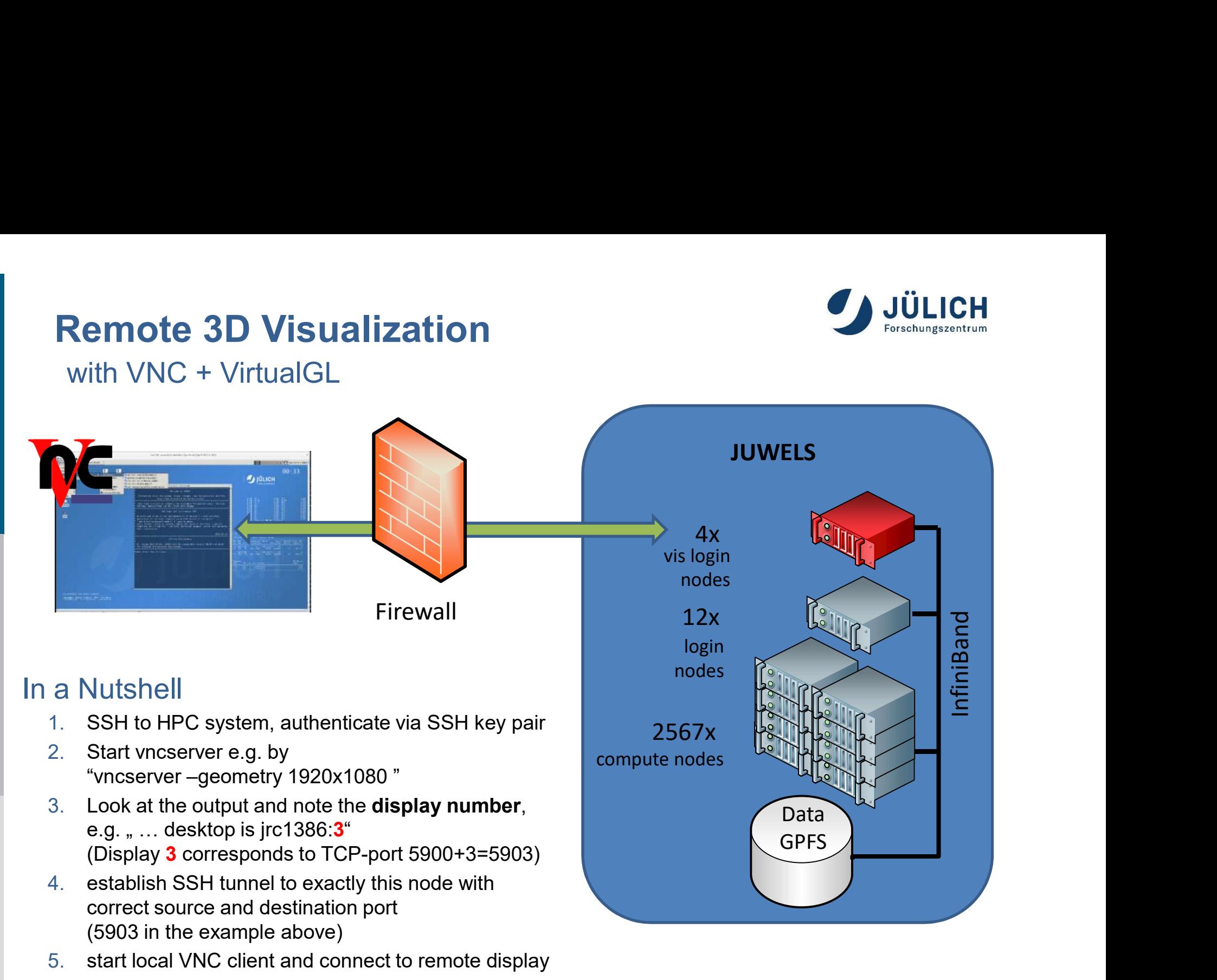

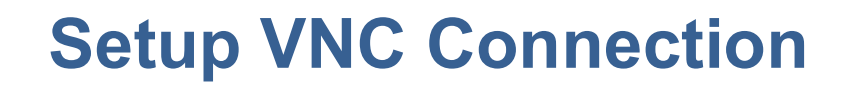

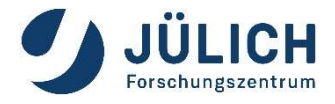

Setup VNC Connection<br>Preliminary step: setup a VNC Password<br>(needs only be done once) (needs only be done once)

- Setup VNC Connection<br>
Preliminary step: setup a VNC Password<br>
(needs only be done once)<br>
Login to a JUWELS or JURECA visualization node,<br>
create the directory  $\sim$ /, vnc and define VNC password<br>
E.g.: etup VNC Connection<br>
liminary step: setup a VNC Password<br>
eds only be done once)<br>
Login to a JUWELS or JURECA visualization node,<br>
create the directory ~/.vnc and define VNC password<br>
E.g.: eliminary step: **setup a VNC Password**<br>beds only be done once)<br>Login to a JUWELS or JURECA visualization node,<br>create the directory ~/.vnc and define VNC password<br>E.g.:<br>ssh <USERID>@juwelsvis.fz-juelich.de<br>mkdir ~/.vnc eeds only be done once)<br>
Login to a JUWELS or JURECA visual<br>
create the directory ~/.vnc and define<br>
E.g.:<br>
ssh <USERID>@juwelsvis.fz-jue<br>
mkdir ~/.vnc<br>
vncpasswd
- $E.g.:$

```
vncpasswd
```
# Setup VNC Connection

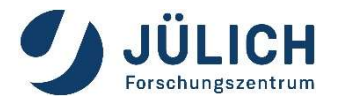

Setup VNC Connection<br>Step 1: login to a specific visualization login node<br>Internation of the same<br>Internation is a set tunnel, you need to connect to the same

Setup VNC Connection<br>
Step 1: login to a specific visualization login node<br>
Hint: to establish a ssh tunnel, you need to connect to the same<br>
login node twice! Therefore:<br>
Don't use the "generic" names (juwelsvis, jurecavi **Example VNC Connection<br>
p 1: login to a specific visualization login<br>
Hint: to establish a ssh tunnel, you need to conn<br>
login node twice! Therefore:<br>
Don't use the "generic" names (juwelsvis, juri<br>
Instead select a speci** Provided by The Connection<br>
Don't login to a specific visualization login node<br>
Hint: to establish a ssh tunnel, you need to connect to the same<br>
login node twice! Therefore:<br> **Don't use the "generic" names (juwelsvis, jur Example 1:** login to a specific visualization login node<br>p 1: login to a specific visualization login node<br>Hint: to establish a ssh tunnel, you need to connect to the same<br>login node twice! Therefore:<br>**Don't use the "gene** (juwelsvis00 .. juwelsvis03, jureca01 .. Jureca12) pr. login to a specific visualization login hode<br>Hint: to establish a ssh tunnel, you need to connect to the same<br>login node twice! Therefore:<br>**Don't use the "generic" names (juwelsvis, jurecavis).**<br>Instead select a specif Hint: to establish a ssh tunnel, you need to connect to the same<br>login node twice! Therefore:<br>**Don't use the "generic" names (juwelsvis, jurecavis).**<br>In**stead select a specific node randomly**<br>(juwelsvis00... juwelsvis03, j Hint: to establish a ssh tunnel, you need to connect to<br>login node twice! Therefore:<br>**Don't use the "generic" names (juwelsvis, jurecavi**<br>**Instead select a specific node randomly**<br>(juwelsvis00 .. juwelsvis03, jureca01 .. J

## **Linux:**

## **Nindows:**

# Setup VNC Connection

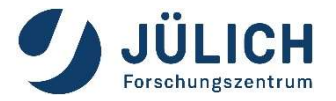

# Setup VNC Connection<br>Step 2: start VNC-server on HPC node and locate the<br>display-number in the output Setup VNC Connection<br>Step 2: start VNC-server on HPC node and locate the<br>display-number in the output<br>Example: Setup VNC Connection<br>Step 2: start VNC-server on HPC node and<br>display-number in the output<br>Example:<br>wncserver -geometry 1920x1080<br>...<br>desktop is <node-name>:3<br>... Step 2: start VNC-server on HPC node and locate the<br>display-number in the output<br>Example:<br>wncserver -geometry 1920x1080<br>...<br>desktop is <node-name>:3<br>...<br>The display-number is needed to establish the ssh tunnel (see step 3)

# Example:

```
...
desktop is <node-name>:3
...
```
The VNC-server listens to TCP-port 5900+display-number (5903 in the example)

# Setup VNC Connection<br>Step 3: establish the ssh tunnel<br>Lise the correct TCP portl Port must correspond to the Setup VNC Connection

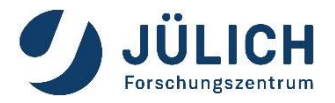

USE THE CONFIDENT SEED 3: establish the ssh tunnel<br>
The correct TCP port! Port must correspond to the<br>
display number (3 in this example) etup VNC Connection<br>
p 3: establish the ssh tunnel<br>
Use the correct TCP port! Port must correspond to the<br>
display number (3 in this example)<br>
Linux: p 3: establish the ssh tunnel<br>Use the correct TCP port! Port must correspond to<br>display number (3 in this example)<br>Linux:<br>ssh -N -L 5903:localhost:5903<br><USERID>@juwelsvis00.fz-juelich.de<br>Windows:

## **Linux:**

<USERID>@juwelsvis00.fz-juelich.de

 Windows: Use e.g. PuTTY to setup the tunne

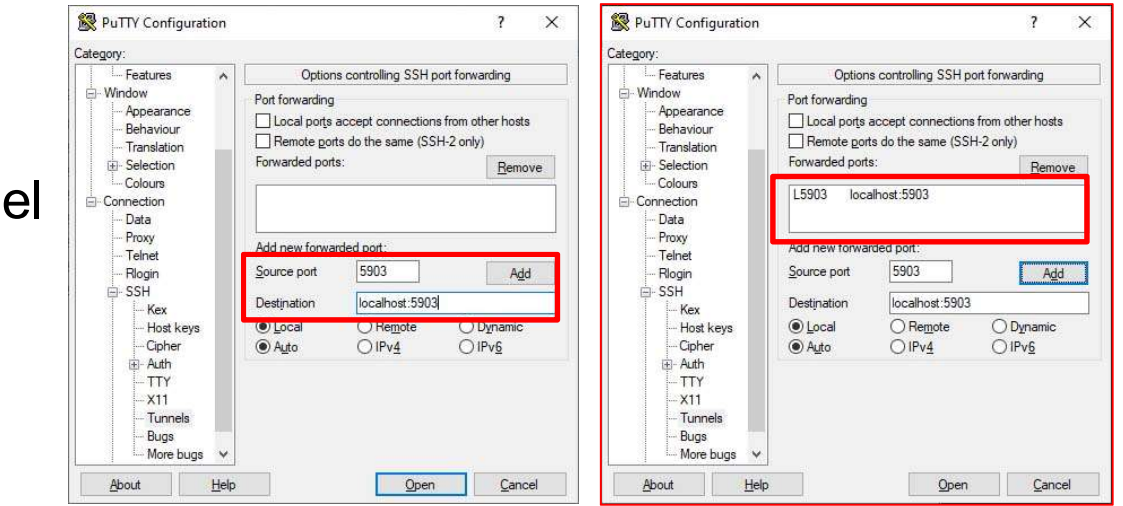

Page 24

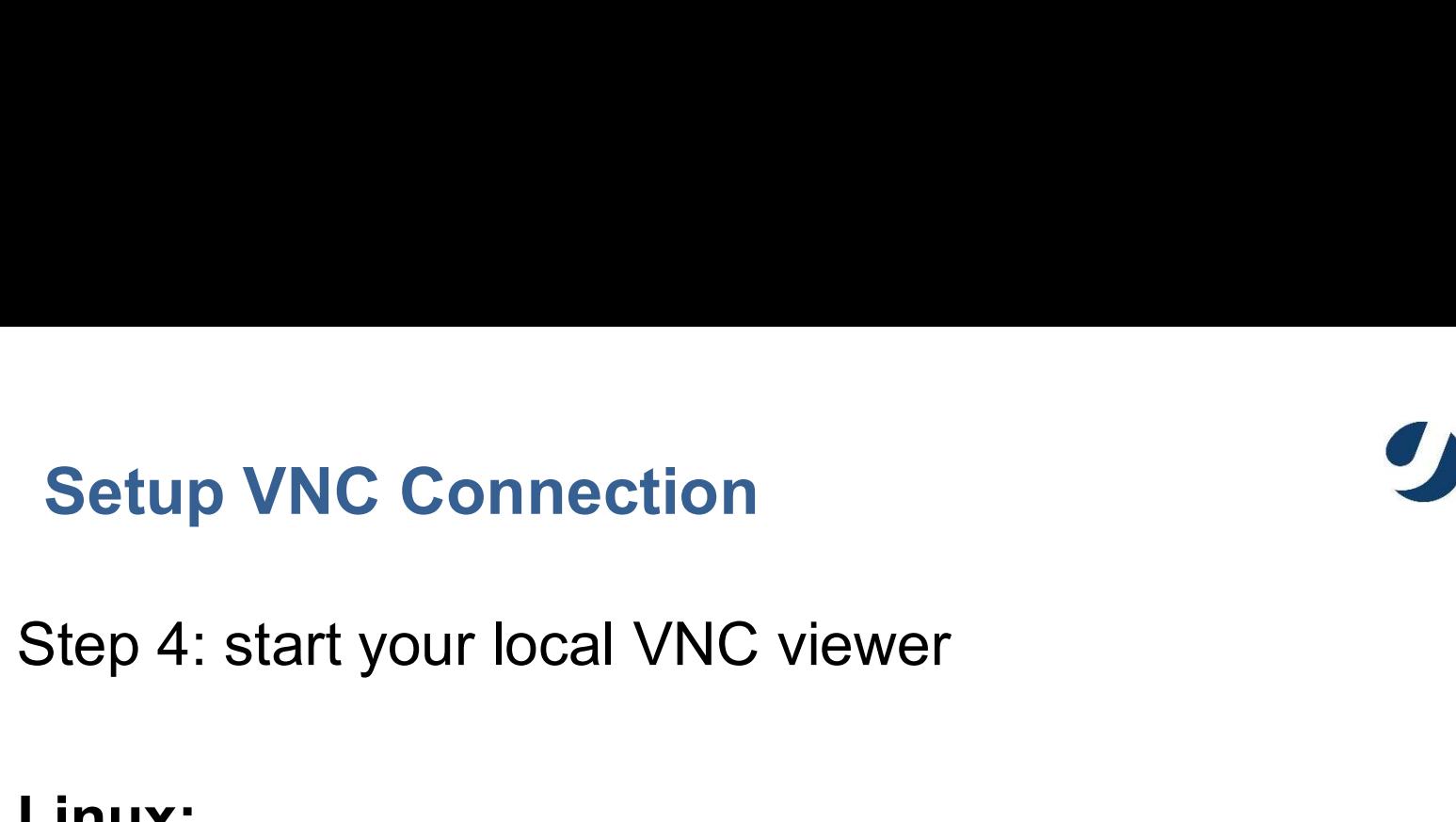

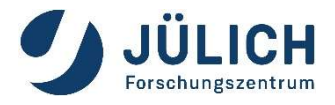

# Linux:

VNC viewer typically is already part of the Linux distribution or can be installed from a repository. Just start vncviewer with the correct display-number: Step 4: start your local VNC viewer<br> **Linux:**<br>
VNC viewer typically is already part of the<br>
or can be installed from a repository. Just<br>
with the correct display-number:<br>
vncviewer localhost:3<br>
Windows:

Windows: Download and install turboVNC: https://sourceforge.net/projects/turbovnc/ Connect to localhost:3

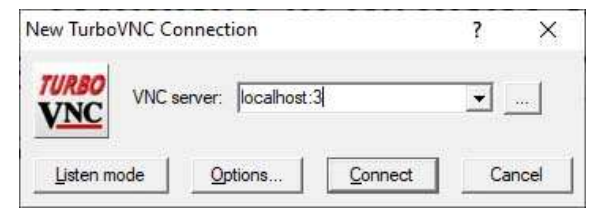

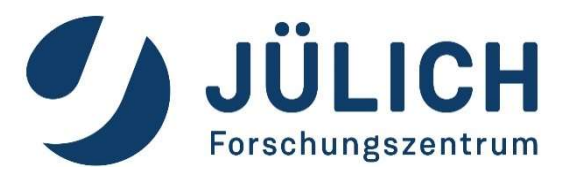

# ParaView<br>
forschungszentrum<br>
forschungszentrum<br>
forschungszentrum<br>
experience Helmholtz-Gemeinschaft<br>
for data visualization Fülich Supercomputing Centre, Forschungszeit<br>Jülich Supercomputing Centre, Forschungszeit<br>Jülich GmbH, Germany Jülich GmbH, Germany Jülich GmbH, Germany Jülich GmbH, Germany Jülich GmbH, Germany Jüli<br>Jülich GmbH, Germany J Algorithms, Tools & Methods Lab View<br>
The Methods Lab Visualization<br>
The Methods Lab Visualization<br>
The Methods Lab Visualization<br>
The Methods Lab Visualization<br>
The Methods Lab Visualization<br>
The Methods Lab Visualization ParaView **ParaView**<br>for data visualization

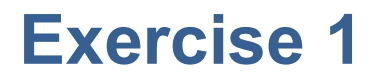

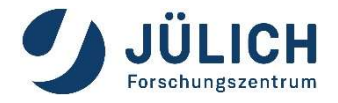

- Login to jupyter-jsc.fz-juelich.de
- Start Xpra or a vncserver and paraview<br>
Start xpra or a vncserver and paraview<br>
Start xpra or a vncserver and paraview
- Load some data, e.g.

/p/scratch/share/zilken1/ParaView\_HandsOn/ headsq.vti

**Lets have some fun with filters, see next slides** 

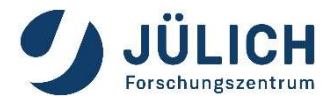

# **Common Filters: Contour**

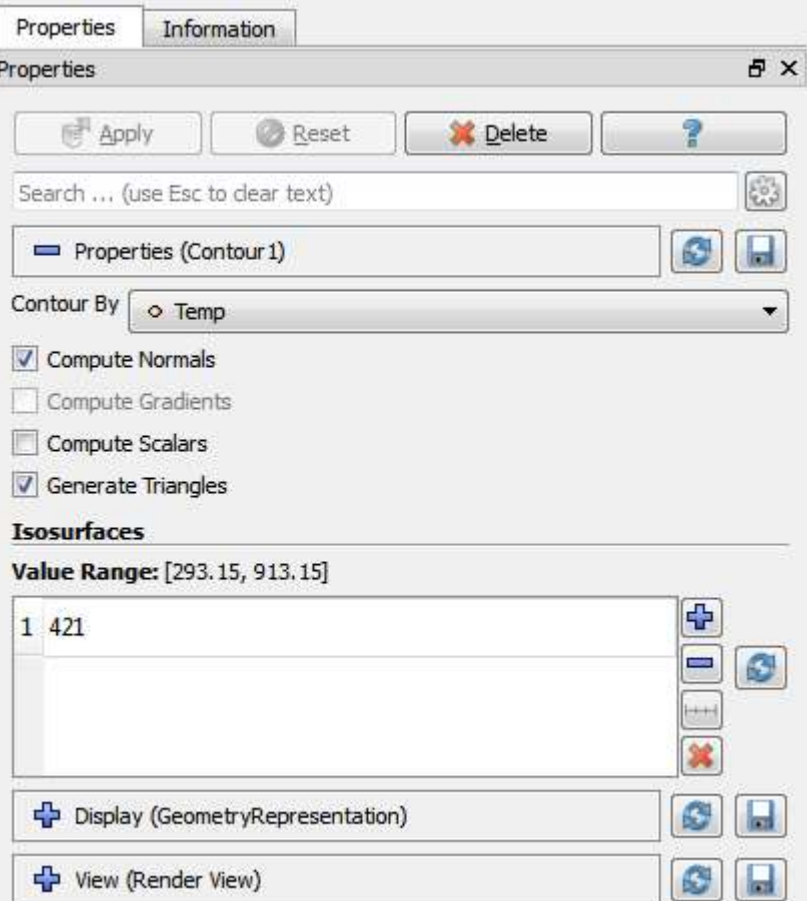

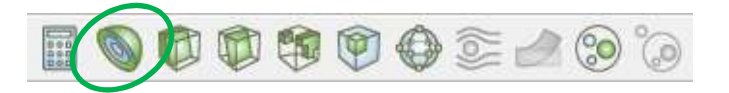

- Extracts the points, curves, or surfaces where a scalar field is equal to a user-defined value.
- This surface is often also called •an isosurface

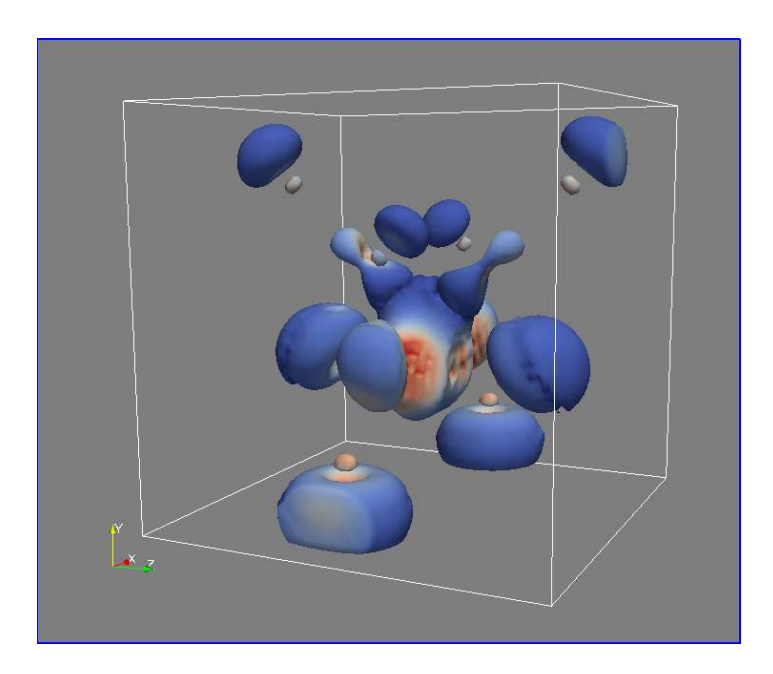

# Common Filters: Clip

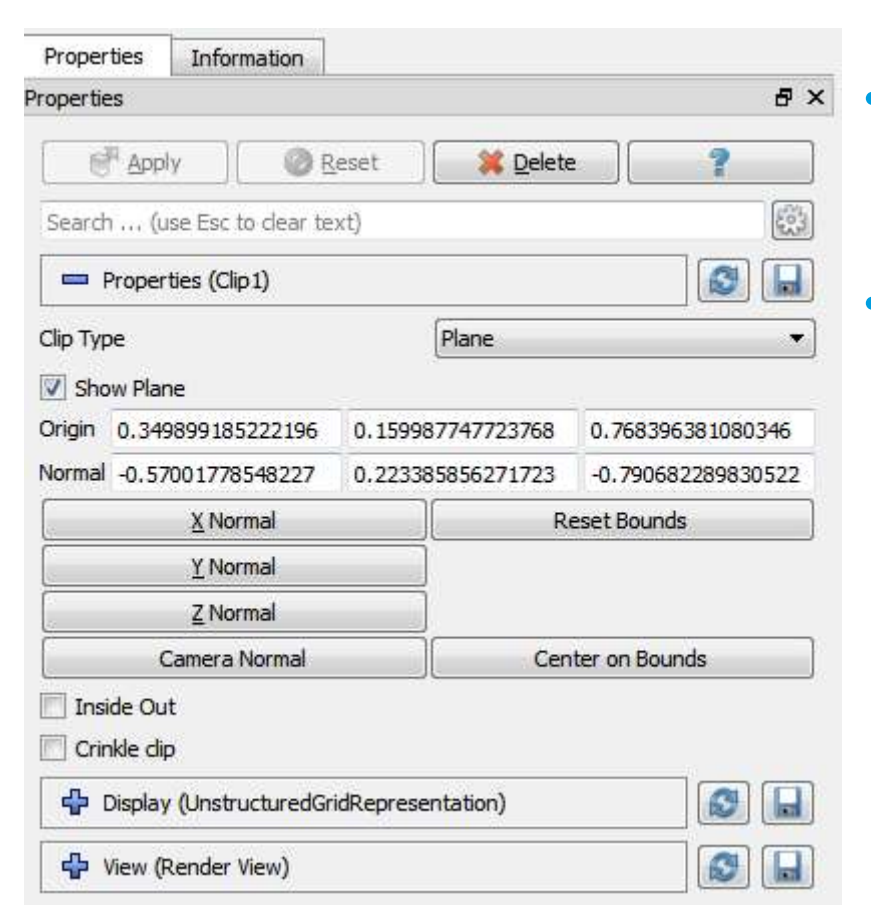

## Beware of data explosion:

Structured data is converted to unstructured!

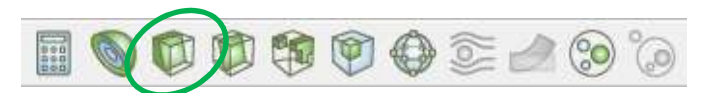

- Intersects the geometry with a user-defined plane, box or sphere
- Removes all the geometry on one side of this plane (box, sphere)

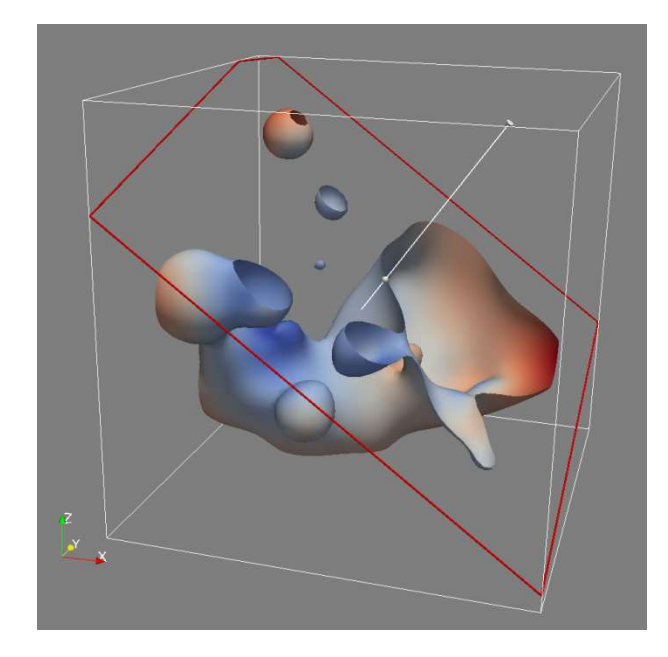

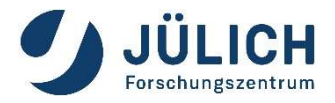

# **Common Filters: Slice**

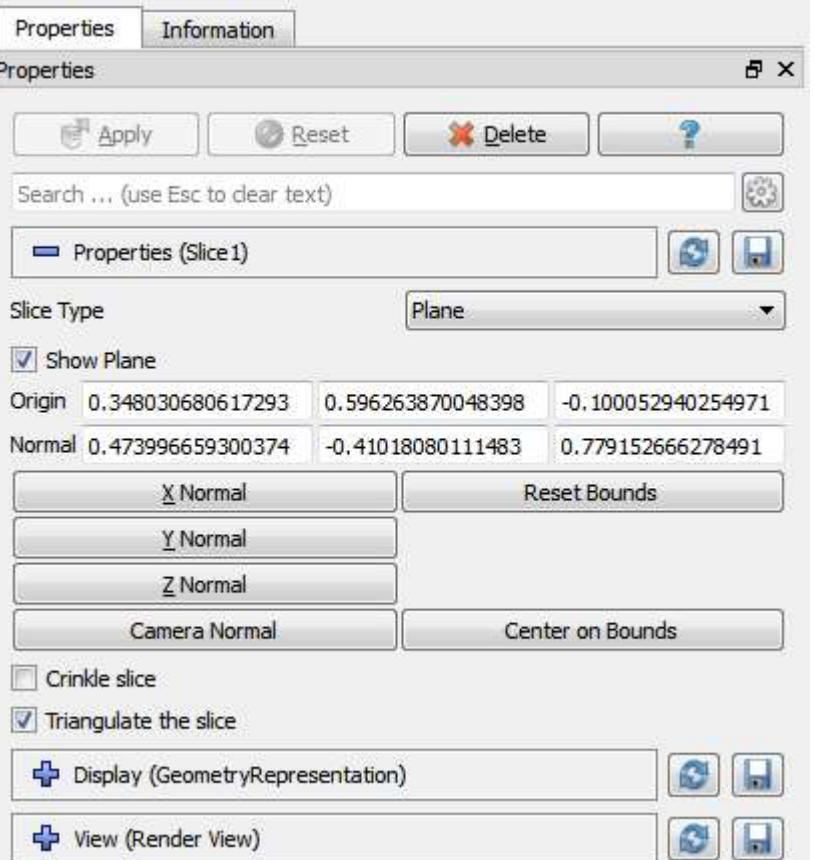

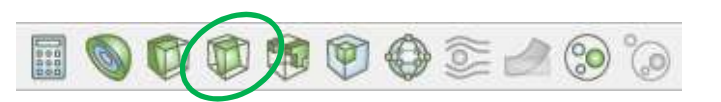

- Intersects the geometry with a plane, box, sphere or cylinder
- Similar to clipping, except that •all that remains is the geometry where the plane is located.

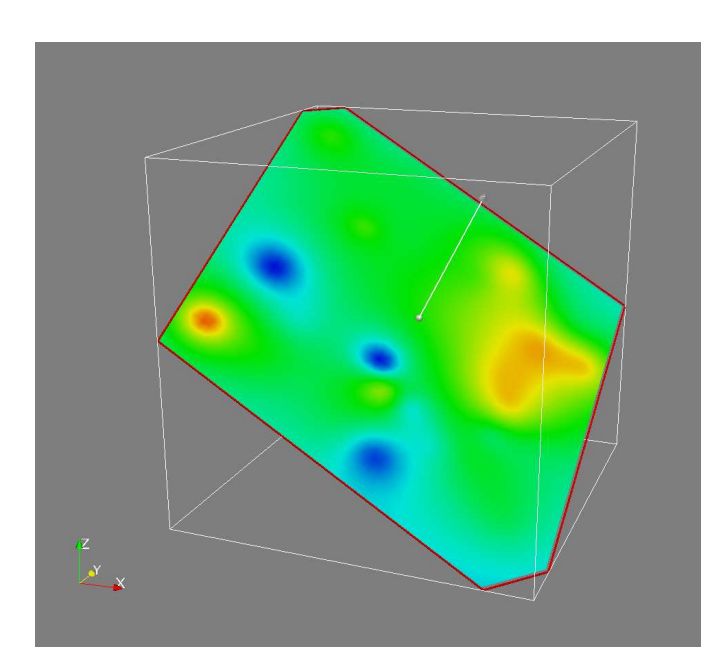

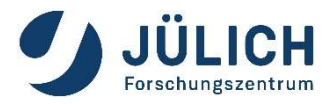

# **Common Filters: Threshold**

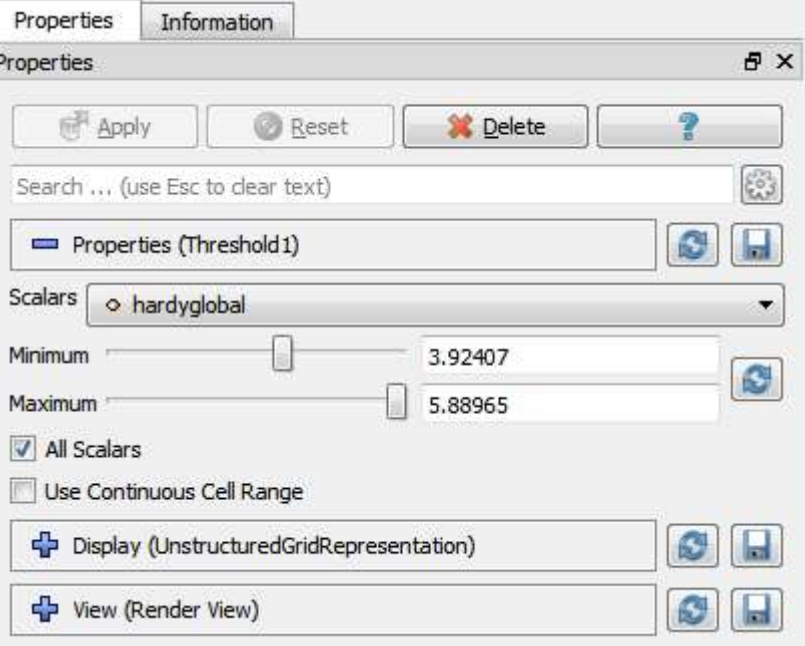

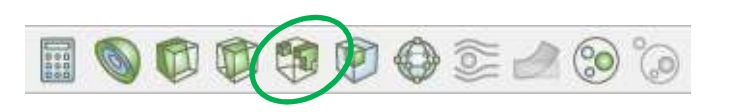

Extracts cells that lie within a •specified range of a scalar field

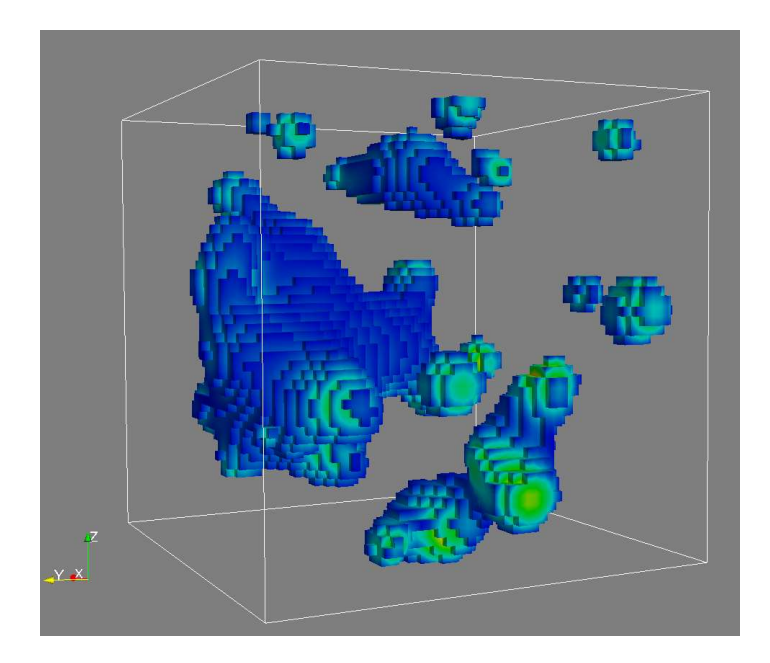

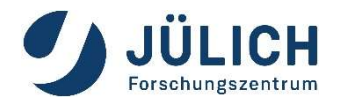

# **Common Filters: Extract Subset**

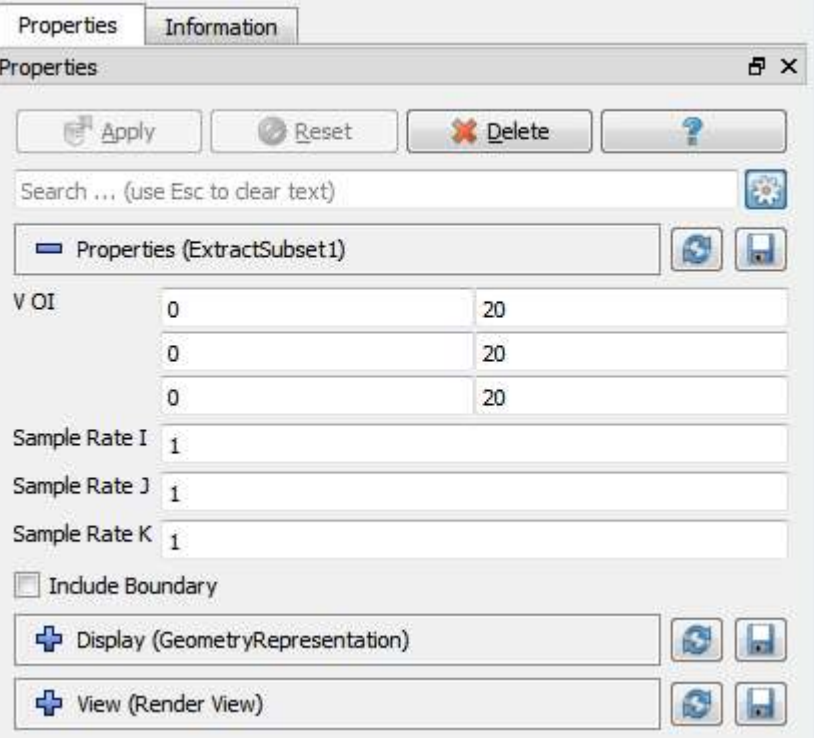

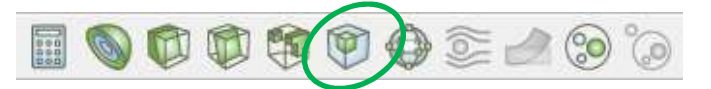

Extracts a subset of a grid by •defining a volume of interest and a sampling rate

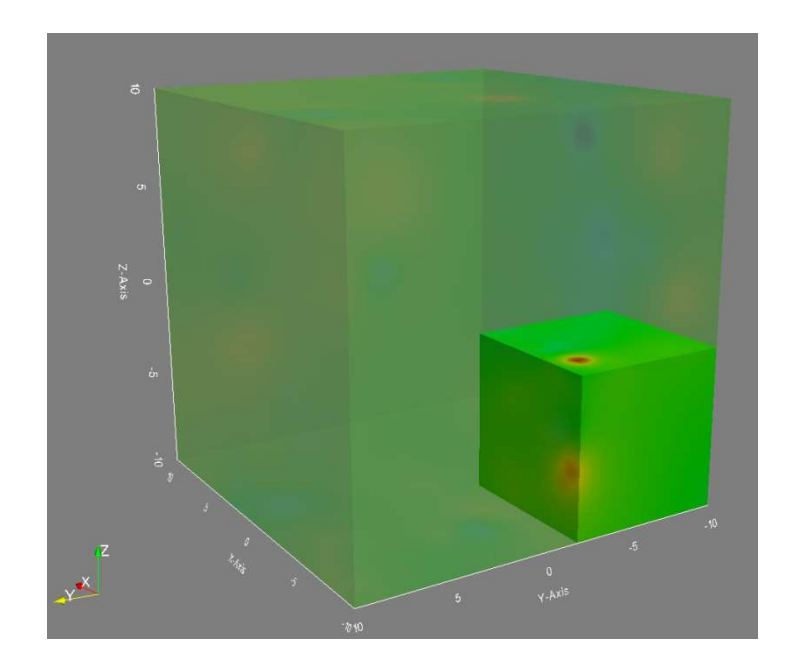

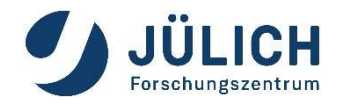

# Exercise 2

**Load** 

/p/scratch/share/zilken1/ParaView\_HandsOn/ disk out ref2.ex2

**Lets have some fun with filters for vector-data,** see next slides

# **Common Filters: Glyph**

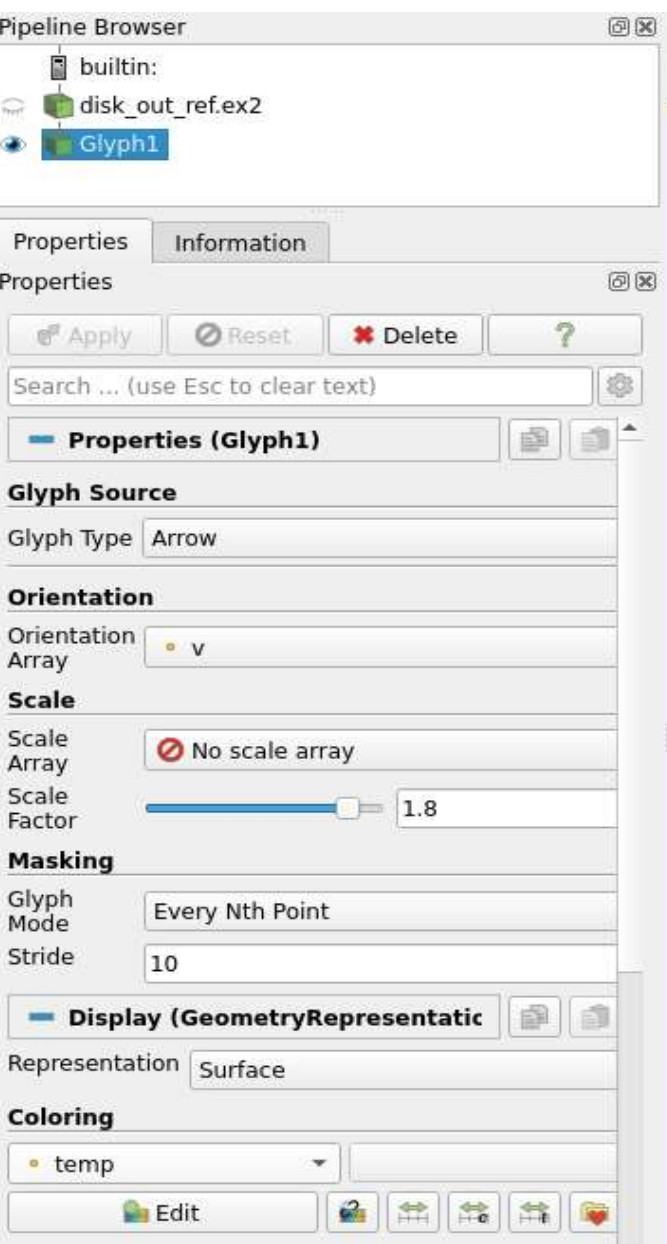

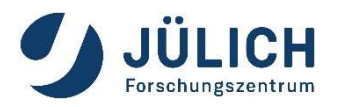

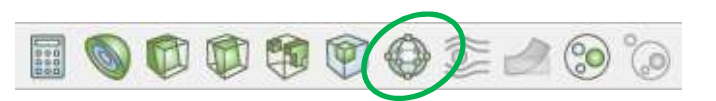

- Places a glyph, a simple shape, on each point (or subset) in a mesh
- glyphs may be oriented by a  $\bullet$ vector and scaled by a vector or scalar.

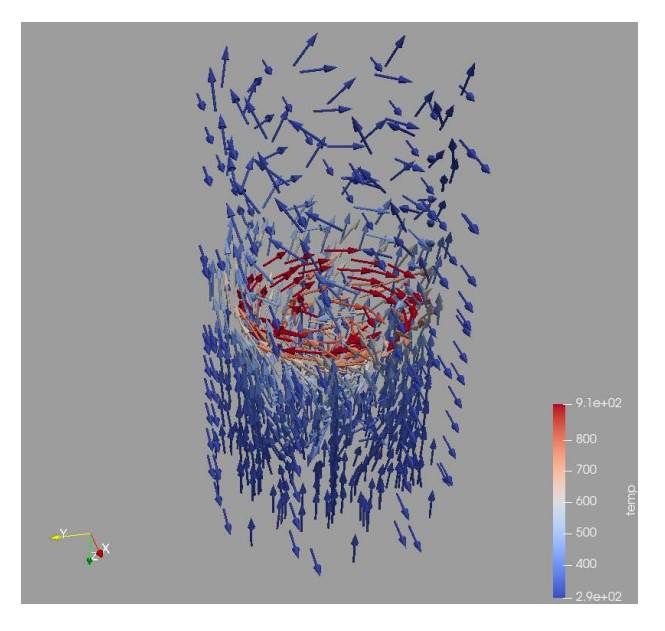

Page 34

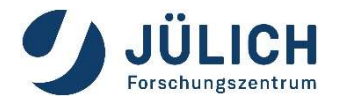

# **Common Filters: Stream Tracer**

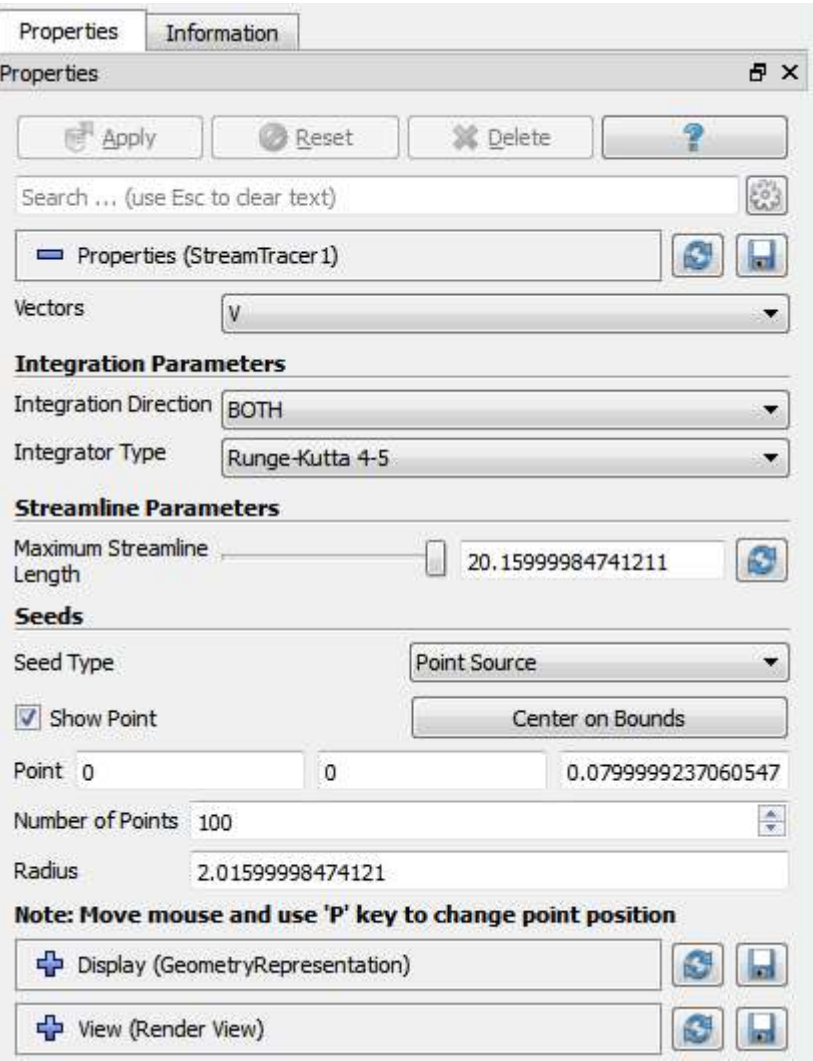

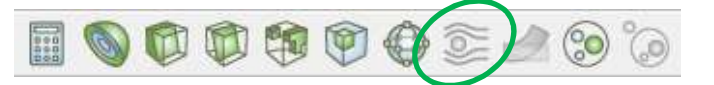

Seeds a vector field with points  $\bullet$ and then traces those seed points through the (steady state) vector field.

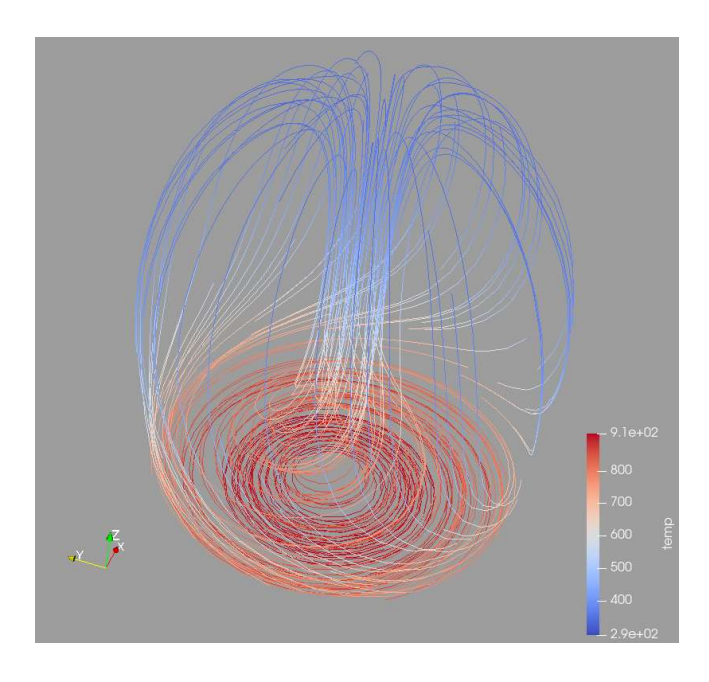

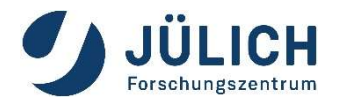

# **Common Filters: Warp (vector)**

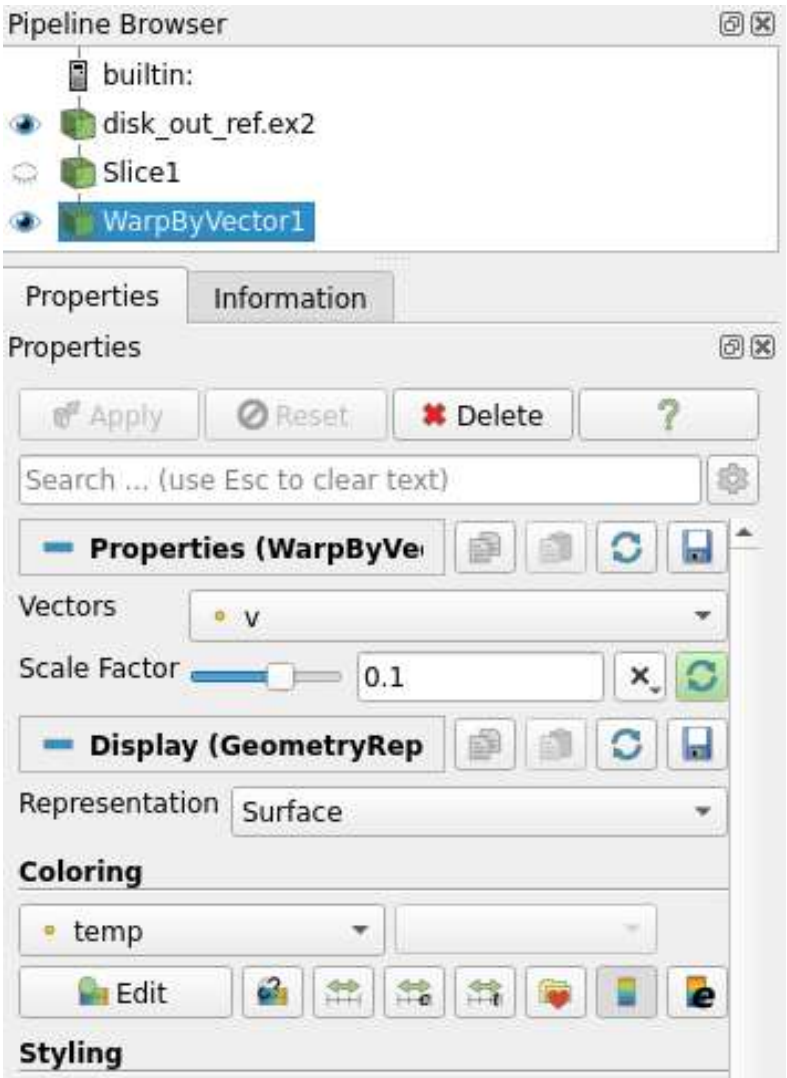

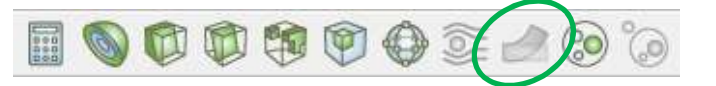

Displaces each point in a mesh  $\bullet$ by a given vector field.

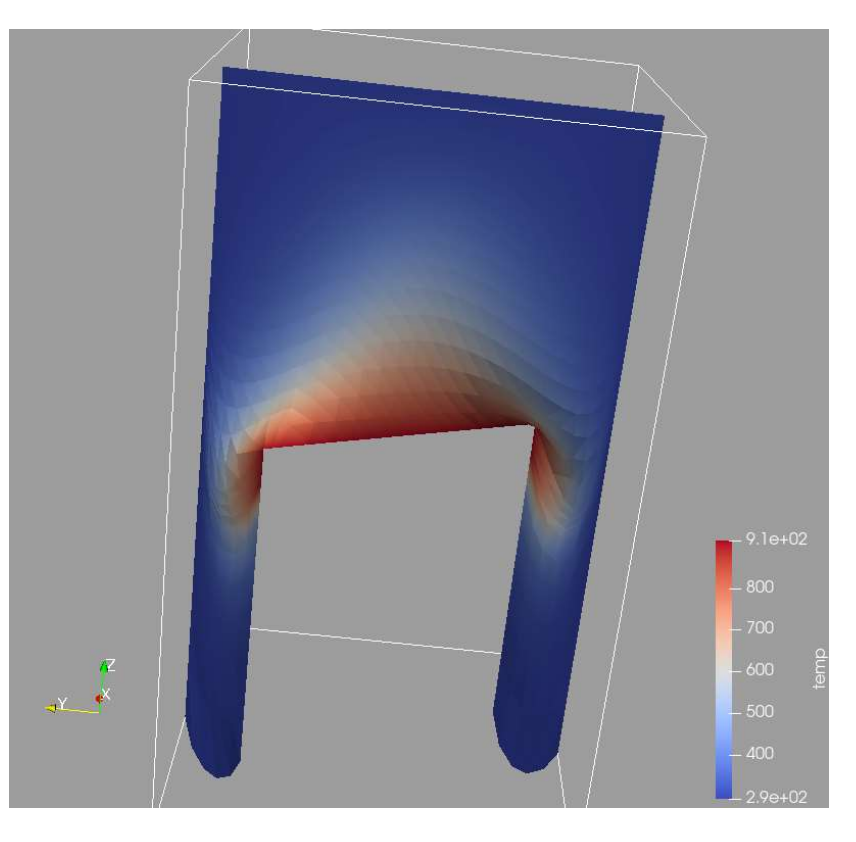

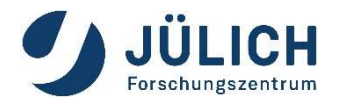

# **Calculations within ParaView**

**Calculator:** calculates new attributes based on simple expression

- 
- 
- 
- 

- 
- 
- 

- 
- 

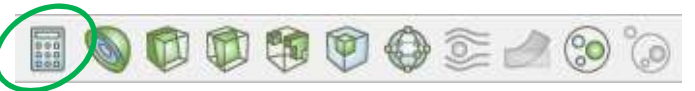

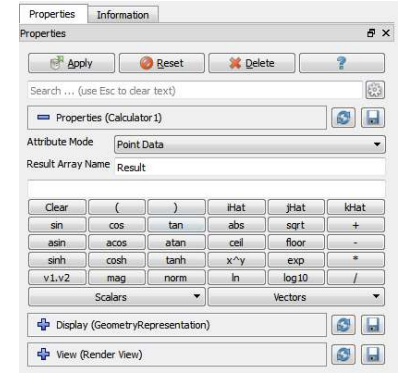

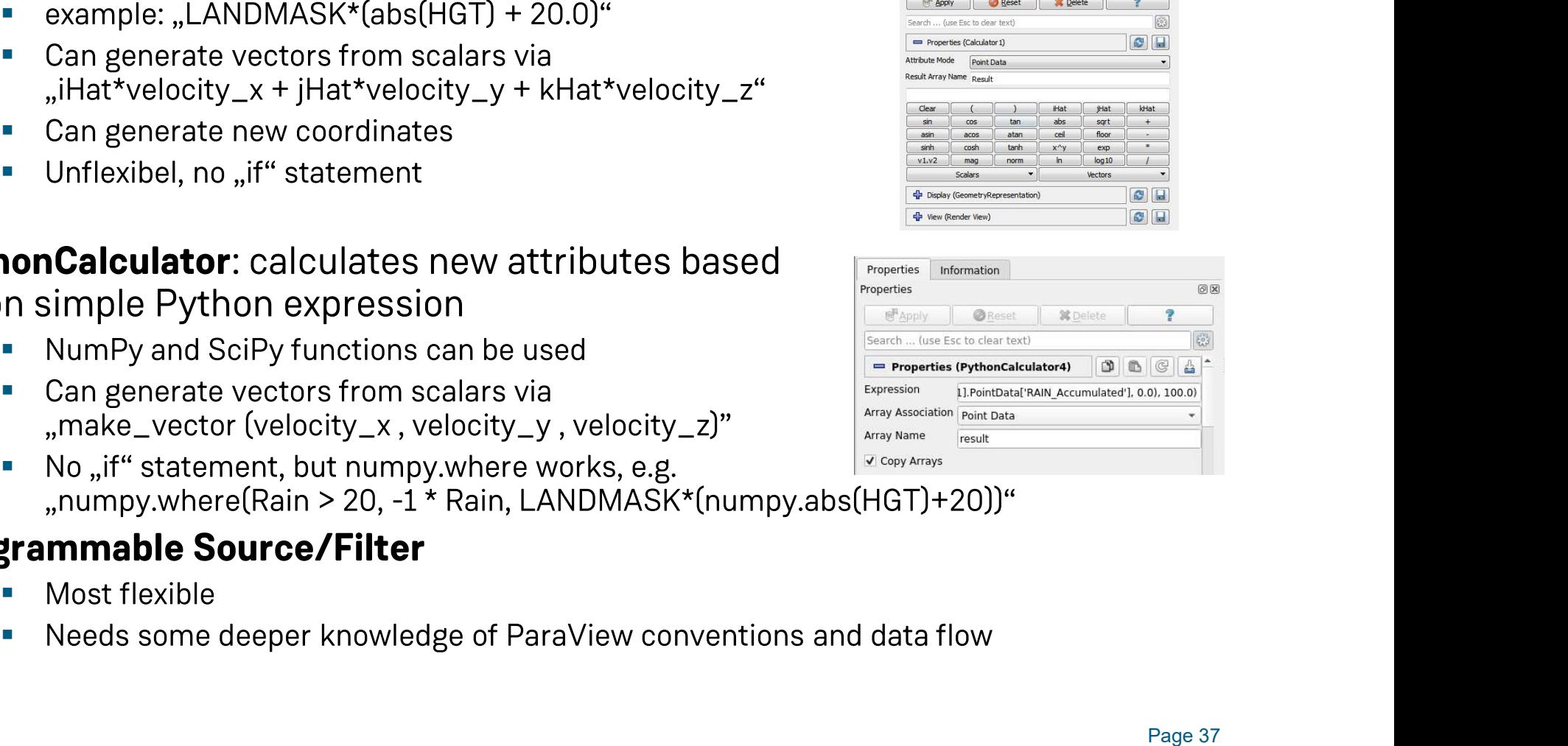

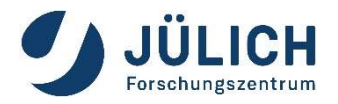

# **Filter Menu:**

# Many more filters in the **Filters Menu**

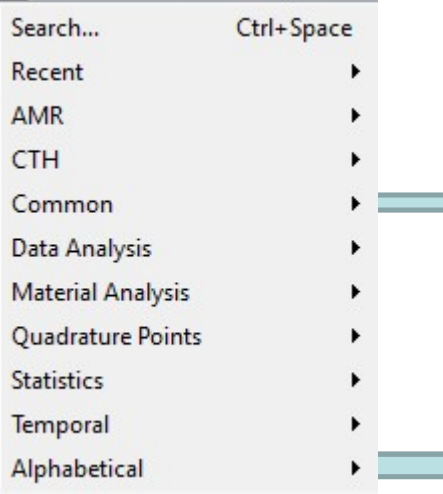

- 
- 

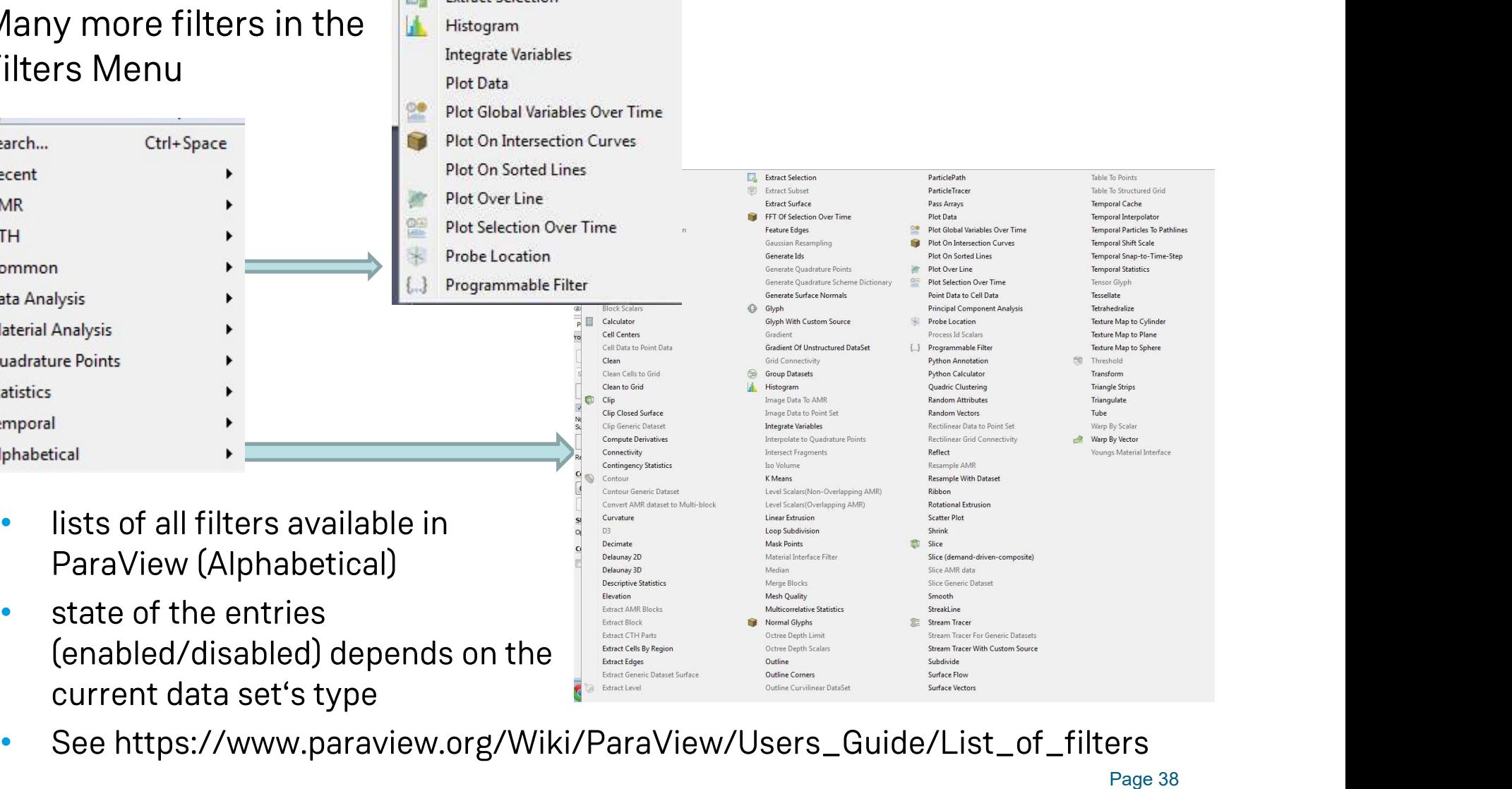

Calculator

Histogram

Plot Data

**Extract Selection** 

**Integrate Variables** 

**Plot Global Variables** Plot On Intersection **Plot On Sorted Lines** Plot Over Line **Plot Selection Over T** Probe Location Programmable Filter

Ŀ

# Animating Data Animating Data<br>Using the Animation View, ParaView can animate<br>• Data time steps (if you have time-dependent data)<br>• Nearly any property of any pipeline object

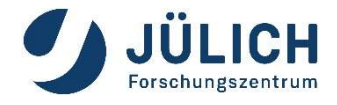

- Data time steps (if you have time-dependent data)
- Nearly any property of any pipeline object
- The camera, to perform camera flights along a specified path or orbit.
- Use Python scripts to manipulate the scene every time step

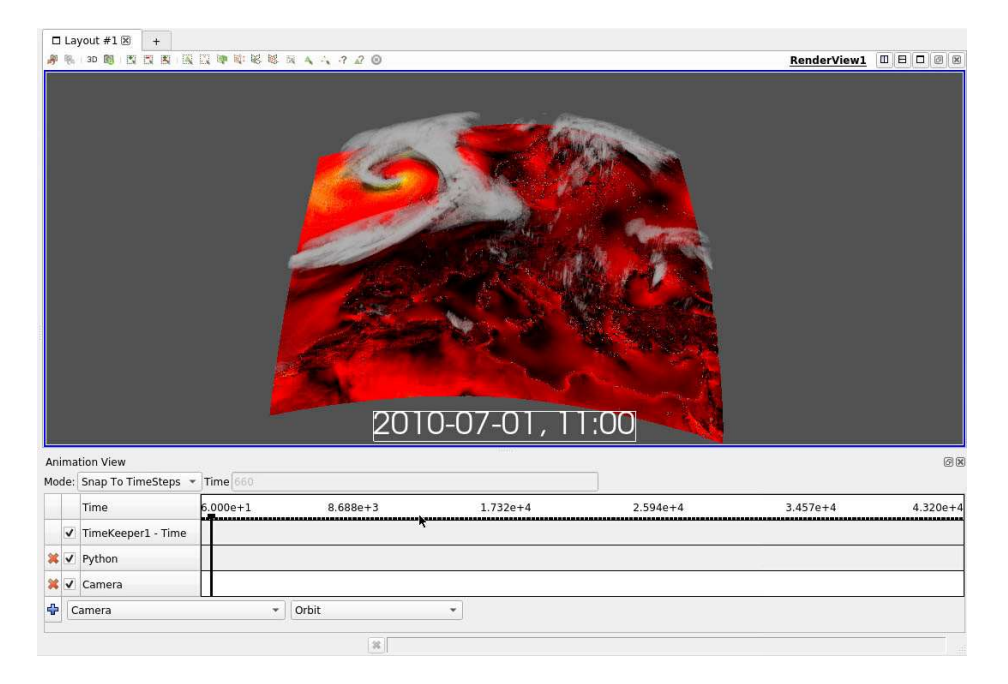

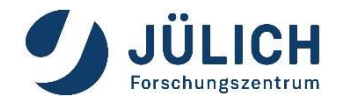

# Exercise 3

**Load** 

# /p/scratch/share/zilken1/ParaView\_HandsOn/ can.ex2

**Lets have some fun with animations**